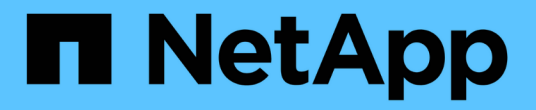

## **FC** 스위치 유지 관리 및 교체 ONTAP MetroCluster

NetApp June 21, 2024

This PDF was generated from https://docs.netapp.com/ko-kr/ontapmetrocluster/maintain/task\_upgrade\_or\_downgrad\_the\_firmware\_on\_a\_brocade\_fc\_switch\_mcc.html on June 21, 2024. Always check docs.netapp.com for the latest.

# 목차

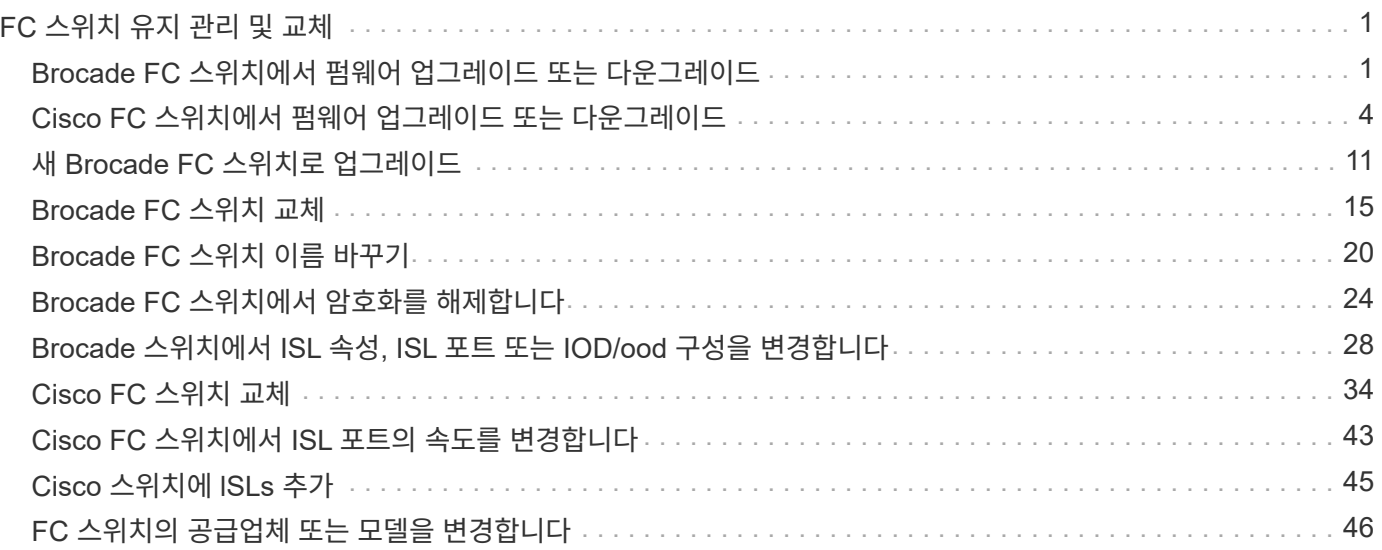

# <span id="page-2-0"></span>**FC** 스위치 유지 관리 및 교체

## <span id="page-2-1"></span>**Brocade FC** 스위치에서 펌웨어 업그레이드 또는 다운그레이드

Brocade FC 스위치에서 펌웨어를 업그레이드하거나 다운그레이드하려면 Brocade 관련 명령을 사용하여 스위치를 비활성화하고 펌웨어 변경을 수행 및 확인하고 스위치를 재부팅 및 다시 활성화해야 합니다.

- 펌웨어 파일이 있어야 합니다.
- 시스템의 케이블이 올바르게 연결되어 있어야 합니다.
- 스토리지 쉘프에 대한 모든 경로를 사용할 수 있어야 합니다.
- 디스크 쉘프 스택은 안정적이어야 합니다.
- FC 스위치 패브릭은 양호한 상태여야 합니다.
- 시스템에 장애가 발생한 구성 요소가 없을 수 있습니다.
- 시스템이 정상적으로 작동해야 합니다.
- FTP 또는 SCP 서버에 대한 관리자 암호 및 액세스 권한이 있어야 합니다.

펌웨어 업그레이드 또는 다운그레이드 중에는 스위치 패브릭을 사용할 수 없으며 MetroCluster 구성은 두 번째 Fabric에 의존하여 작업을 계속합니다.

Fabric OS 9.0.1부터 SNMPv2는 Brocade 스위치에서 지원되지 않습니다. Fabric OS 9.0.1 이상으로 업그레이드하는 경우 상태 모니터링에 SNMPv3을 사용해야 합니다. 자세한 내용은 을 참조하십시오 ["MetroCluster](https://docs.netapp.com/ko-kr/ontap-metrocluster/install-fc/concept_configure_the_mcc_software_in_ontap.html#configuring-snmpv3-in-a-metrocluster-configuration) [구성에서](https://docs.netapp.com/ko-kr/ontap-metrocluster/install-fc/concept_configure_the_mcc_software_in_ontap.html#configuring-snmpv3-in-a-metrocluster-configuration) [SNMPv3](https://docs.netapp.com/ko-kr/ontap-metrocluster/install-fc/concept_configure_the_mcc_software_in_ontap.html#configuring-snmpv3-in-a-metrocluster-configuration) [구성](https://docs.netapp.com/ko-kr/ontap-metrocluster/install-fc/concept_configure_the_mcc_software_in_ontap.html#configuring-snmpv3-in-a-metrocluster-configuration)["](https://docs.netapp.com/ko-kr/ontap-metrocluster/install-fc/concept_configure_the_mcc_software_in_ontap.html#configuring-snmpv3-in-a-metrocluster-configuration).

이 작업은 모든 스위치가 동일한 펌웨어 버전을 실행할 수 있도록 각 스위치 Fabric에 대해 연속적으로 수행해야 합니다.

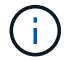

이 절차는 무중단으로 진행되며 완료까지 약 1시간이 소요됩니다.

#### 단계

1. Fabric의 각 스위치에 로그인합니다.

다음 단계의 예에서는 스위치 FC\_SWITCH\_A\_1을 사용합니다.

2. Fabric의 각 스위치를 해제합니다.

'\* switchCfgPersistentDisable\*'

이 명령어를 사용할 수 없으면 'witchDisable' 명령어를 실행한다.

FC switch A 1:admin> switchCfqPersistentDisable

3. 원하는 펌웨어 버전을 다운로드합니다.

'\* firmwaredownload\*'

파일 이름을 묻는 메시지가 나타나면 펌웨어 파일의 하위 디렉토리 또는 상대 경로를 지정해야 합니다.

두 스위치에서 "firmwaredownload" 명령을 동시에 실행할 수 있지만 다음 단계로 이동하기 전에 펌웨어를 제대로 다운로드하고 커밋하도록 허용해야 합니다.

```
FC switch A 1:admin> firmwaredownload
Server Name or IP Address: 10.64.203.188
User Name: test
File Name: v7.3.1b
Network Protocol(1-auto-select, 2-FTP, 3-SCP, 4-SFTP) [1]: 2
Password:
Server IP: 10.64.203.188, Protocol IPv4
Checking system settings for firmwaredownload...
System settings check passed.
```
4. 펌웨어가 다운로드되고 두 파티션에 커밋되었는지 확인합니다.

' \* firmwareshweshwHow \* '

다음 예에서는 두 이미지가 모두 업데이트되므로 펌웨어 다운로드가 완료되었음을 보여 줍니다.

FC switch A 1:admin> firmwareShow Appl Primary/Secondary Versions ------------------------------------------ FOS v7.3.1b v7.3.1b

5. 스위치를 재부팅합니다.

'\* 재부팅 \* '

일부 펌웨어 버전은 펌웨어 다운로드가 완료된 후 haReboot 작업을 자동으로 수행합니다. haReboot를 수행한 경우에도 이 단계의 재부팅이 필요합니다.

FC switch A 1:admin> reboot

6. 새 펌웨어가 중간 펌웨어 버전인지 또는 최종 지정된 릴리스에 대한 펌웨어인지 확인합니다.

중간 펌웨어 버전용 다운로드인 경우, 지정된 릴리스가 설치될 때까지 이전 두 단계를 수행합니다.

7. 스위치 활성화:

'\* switchCfgPersistentEnable\*'

이 명령어를 사용할 수 없는 경우 reboot 명령어가 실행된 후 스위치가 enabled 상태여야 한다.

FC switch A 1:admin> switchCfgPersistentEnable

8. 스위치가 온라인 상태이고 모든 장치가 제대로 로그인되었는지 확인합니다.

``switchshow \*''입니다

FC switch A 1:admin> switchShow

9. 포트 그룹 또는 스위치의 모든 포트 그룹에 대한 버퍼 사용 정보가 올바르게 표시되는지 확인합니다.

``포르피버쇼 \*'

FC switch A 1:admin> portbuffershow

10. 포트의 현재 구성이 올바르게 표시되는지 확인합니다.

'\* portcfgshow \*'

FC switch A 1:admin> portcfgshow

속도, 모드, 트렁킹, 암호화와 같은 포트 설정을 확인합니다. 그리고 ISL(Inter-Switch Link) 출력에 압축 기능이 포함되어 있습니다. 포트 설정이 펌웨어 다운로드의 영향을 받지 않았는지 확인합니다.

- 11. ONTAP에서 MetroCluster 구성 작동을 확인합니다.
	- a. 시스템이 다중 경로로 지정되었는지 확인합니다. + " \* node run-node\_node -name\_sysconfig -a \* "
	- b. 두 클러스터에 대한 상태 경고(+' \* system health alert show \* ')가 있는지 확인합니다
	- c. MetroCluster 설정을 확인하고 운영 모드가 정상인지 확인합니다. + " \* MetroCluster show \* "
	- d. MetroCluster check 수행: + ` \* MetroCluster check run \* '
	- e. MetroCluster check 결과 표시: + ` \* MetroCluster check show \* '
	- f. 스위치에 대한 상태 경고(있는 경우)가 있는지 확인합니다. + " \* storage switch show \* "
	- g. Config Advisor를 실행합니다.

["NetApp](https://mysupport.netapp.com/site/tools/tool-eula/activeiq-configadvisor) [다운로드](https://mysupport.netapp.com/site/tools/tool-eula/activeiq-configadvisor)[: Config Advisor"](https://mysupport.netapp.com/site/tools/tool-eula/activeiq-configadvisor)

h. Config Advisor를 실행한 후 도구의 출력을 검토하고 출력에서 권장 사항을 따라 발견된 문제를 해결하십시오. 12. 15분 후에 두 번째 스위치 패브릭에서 이 절차를 반복합니다.

# <span id="page-5-0"></span>**Cisco FC** 스위치에서 펌웨어 업그레이드 또는 다운그레이드

Cisco FC 스위치에서 펌웨어를 업그레이드하거나 다운그레이드하려면 Cisco 관련 명령을 사용하여 스위치를 비활성화하고 업그레이드를 수행 및 검증하고 스위치를 재부팅 및 재활성화해야 합니다.

- 시스템의 케이블이 올바르게 연결되어 있어야 합니다.
- 스토리지 쉘프에 대한 모든 경로를 사용할 수 있어야 합니다.
- 디스크 쉘프 스택은 안정적이어야 합니다.
- FC 스위치 패브릭은 양호한 상태여야 합니다.
- 시스템의 모든 구성 요소가 정상 상태여야 합니다.
- 시스템이 정상적으로 작동해야 합니다.
- FTP 또는 SCP 서버에 대한 액세스 및 관리자 암호가 필요합니다.

펌웨어 업그레이드 또는 다운그레이드 중에는 스위치 패브릭을 사용할 수 없으며 MetroCluster 구성은 두 번째 Fabric에 의존하여 작업을 계속합니다.

모든 스위치가 동일한 펌웨어 버전을 실행하고 있는지 확인하려면 각 스위치 패브릭에서 이 작업을 연속으로 반복해야 합니다.

펌웨어 파일이 있어야 합니다.

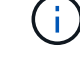

이 절차는 무중단으로 진행되며 완료까지 약 1시간이 소요됩니다.

단계

- 1. Fabric의 각 스위치에 로그인합니다.
	- 이 예에서는 스위치를 FC\_SWITCH\_A\_1 및 FC\_SWITCH\_B\_1이라고 합니다.
- 2. 각 스위치의 bootflash 디렉토리에 충분한 공간이 있는지 확인합니다.

'\* dir bootflash \* '

그렇지 않으면 "delete bootflash: file\_name" 명령을 사용하여 원치 않는 펌웨어 파일을 삭제합니다.

3. kickstart 및 시스템 파일을 스위치에 복사합니다.

' \* copy source filletarget file \* '

다음 예에서는 kickstart 파일('9200-s2ek9-kickstart-MZ.5.2.1.bin')과 시스템 파일('9200-s2ek9-MZ.5.2.1.bin')이 '/firmware/' 경로의 FTP 서버 10.10.10.55에 있습니다.

다음 예는 FC\_SWITCH\_A\_1에서 실행된 명령을 보여줍니다.

FC switch A 1# copy ftp://10.10.10.55/firmware/m9200-s2ek9-kickstartmz.5.2.1.bin bootflash:m9200-s2ek9-kickstart-mz.5.2.1.bin FC switch A  $1#$  copy ftp://10.10.10.55/firmware/m9200-s2ek9-mz.5.2.1.bin bootflash:m9200-s2ek9-mz.5.2.1.bin

4. 이 Fabric의 두 스위치에서 모든 VSAN을 비활성화합니다.

VSAN을 비활성화하려면 다음 절차를 따르십시오.

a. 구성 터미널을 엽니다.

``config t \*'

- b. ' \* VSAN 데이터베이스 \* '를 입력합니다
- c. VSAN의 상태를 확인합니다.

``show vsan \*''입니다

모든 VSAN은 활성 상태여야 합니다.

d. VSAN 일시 중단:

'\* vsan vsan-num suspend \*'

예: \* 'VSAN 10 일시 중지

e. VSAN의 상태를 다시 확인합니다.

``show vsan \*' + 모든 VSAN은 일시 중단되어야 합니다.

f. 구성 터미널 종료:

' \* end \* '

g. 구성을 저장합니다.

'\* copy running-config startup-config \* '

다음 예는 FC\_SWITCH\_A\_1의 출력을 표시합니다.

```
FC switch A 1# config t
Enter configuration commands, one per line. End with CNTL/Z.
FC switch A 1(config)# vsan database
FC switch A 1(config-vsan-db)# show vsan
vsan 1 information
           name:VSAN0001 state:active
           interoperability mode:default
           loadbalancing:src-id/dst-id/oxid
           operational state:up
```

```
vsan 30 information
         name: MC1 FCVI 2 30 state: active
           interoperability mode:default
           loadbalancing:src-id/dst-id
           operational state:up
vsan 40 information
         name: MC1 STOR 2 40 state: active
           interoperability mode:default
           loadbalancing:src-id/dst-id/oxid
           operational state:up
vsan 70 information
         name: MC2 FCVI 2 70 state: active
           interoperability mode:default
           loadbalancing:src-id/dst-id
           operational state:up
vsan 80 information
         name: MC2 STOR 2 80 state: active
           interoperability mode:default
           loadbalancing:src-id/dst-id/oxid
           operational state:up
vsan 4079:evfp_isolated_vsan
vsan 4094:isolated_vsan
FC switch A 1(config-vsan-db)# vsan 1 suspend
FC switch A 1(config-vsan-db)# vsan 30 suspend
FC switch A 1(config-vsan-db)# vsan 40 suspend
FC switch A 1(config-vsan-db)# vsan 70 suspend
FC switch A 1(config-vsan-db)# vsan 80 suspend
FC_switch_A_1(config-vsan-db)# end
FC_switch_A_1#
FC switch A 1# show vsan
vsan 1 information
           name:VSAN0001 state:suspended
           interoperability mode:default
           loadbalancing:src-id/dst-id/oxid
           operational state:down
vsan 30 information
         name: MC1 FCVI 2 30 state: suspended
           interoperability mode:default
```
 loadbalancing:src-id/dst-id operational state:down vsan 40 information name: MC1 STOR 2 40 state: suspended interoperability mode:default loadbalancing:src-id/dst-id/oxid operational state:down vsan 70 information name: MC2 FCVI 2 70 state: suspended interoperability mode:default loadbalancing:src-id/dst-id operational state:down vsan 80 information name: MC2 STOR 2 80 state: suspended interoperability mode:default loadbalancing:src-id/dst-id/oxid operational state:down vsan 4079:evfp\_isolated\_vsan

vsan 4094:isolated\_vsan

5. 스위치에 원하는 펌웨어를 설치합니다.

'\* 모든 시스템 부트 플래시 설치:*systemfile\_name*kickstart 부트 플래시:*cickstartfile\_name*\*'

다음 예는 FC\_SWITCH\_A\_1에서 실행된 명령을 보여줍니다.

FC switch A 1# install all system bootflash:m9200-s2ek9-mz.5.2.1.bin kickstart bootflash:m9200-s2ek9-kickstart-mz.5.2.1.bin Enter Yes to confirm the installation.

6. 각 스위치에서 펌웨어 버전을 확인하여 올바른 버전이 설치되었는지 확인합니다.

'\* 버전 표시 \* '

7. 이 Fabric의 두 스위치에서 모든 VSAN을 활성화합니다.

VSAN을 활성화하려면 다음 절차를 따르십시오.

a. 구성 터미널을 엽니다.

``config t \*'

- b. ' \* VSAN 데이터베이스 \* '를 입력합니다
- c. VSAN의 상태를 확인합니다.

``show vsan \*''입니다

VSAN은 일시 중단되어야 합니다.

d. VSAN을 활성화합니다.

'\* no vsan\_vsan-num\_suspend \* '

예: \* 'no vsan 10 suspend

e. VSAN의 상태를 다시 확인합니다.

``show vsan \*''입니다

모든 VSAN은 활성 상태여야 합니다.

f. 구성 터미널 종료:

' \* end \* '

g. 구성을 저장합니다.

'\* copy running-config startup-config \* '

다음 예는 FC\_SWITCH\_A\_1의 출력을 표시합니다.

```
FC switch A 1# config t
Enter configuration commands, one per line. End with CNTL/Z.
FC switch A 1(config)# vsan database
FC switch A 1(config-vsan-db)# show vsan
vsan 1 information
           name:VSAN0001 state:suspended
           interoperability mode:default
           loadbalancing:src-id/dst-id/oxid
           operational state:down
vsan 30 information
         name: MC1 FCVI 2 30 state: suspended
           interoperability mode:default
           loadbalancing:src-id/dst-id
           operational state:down
vsan 40 information
         name: MC1 STOR 2 40 state: suspended
           interoperability mode:default
           loadbalancing:src-id/dst-id/oxid
```

```
  operational state:down
vsan 70 information
         name: MC2 FCVI 2 70 state: suspended
           interoperability mode:default
           loadbalancing:src-id/dst-id
           operational state:down
vsan 80 information
         name: MC2 STOR 2 80 state: suspended
           interoperability mode:default
           loadbalancing:src-id/dst-id/oxid
           operational state:down
vsan 4079:evfp_isolated_vsan
vsan 4094:isolated_vsan
FC switch A 1(config-vsan-db)# no vsan 1 suspend
FC switch A 1(config-vsan-db)# no vsan 30 suspend
FC switch A 1(config-vsan-db)# no vsan 40 suspend
FC switch A 1(config-vsan-db)# no vsan 70 suspend
FC switch A 1(config-vsan-db)# no vsan 80 suspend
FC_switch_A_1(config-vsan-db)#
FC switch A 1(config-vsan-db)# show vsan
vsan 1 information
           name:VSAN0001 state:active
           interoperability mode:default
           loadbalancing:src-id/dst-id/oxid
           operational state:up
vsan 30 information
           name:MC1_FCVI_2_30 state:active
           interoperability mode:default
           loadbalancing:src-id/dst-id
           operational state:up
vsan 40 information
         name: MC1 STOR 2 40 state: active
           interoperability mode:default
           loadbalancing:src-id/dst-id/oxid
           operational state:up
vsan 70 information
           name:MC2_FCVI_2_70 state:active
           interoperability mode:default
```
 loadbalancing:src-id/dst-id operational state:up vsan 80 information name: MC2 STOR 2 80 state: active interoperability mode:default loadbalancing:src-id/dst-id/oxid operational state:up vsan 4079:evfp\_isolated\_vsan vsan 4094:isolated\_vsan FC switch A 1(config-vsan-db)# end FC\_switch\_A\_1#

- 8. ONTAP에서 MetroCluster 구성 작동을 확인합니다.
	- a. 시스템에 다중 경로 가 있는지 확인합니다.
		- ' \* node run-node\_node-name\_sysconfig-a \* '
	- b. 두 클러스터 모두에서 상태 알림을 확인합니다.
		- '\* 시스템 상태 경고 표시 \* '
	- c. MetroCluster 구성을 확인하고 운영 모드가 정상인지 확인합니다.

``MetroCluster 쇼 \*'

- d. MetroCluster 검사를 수행합니다.
	- ' \* MetroCluster check run \* '
- e. MetroCluster 검사 결과를 표시합니다.

``MetroCluster CHOK SHOW \*''

f. 스위치에 대한 상태 경고를 확인합니다(있는 경우).

'\* 스토리지 스위치 쇼 \* '

g. Config Advisor를 실행합니다.

#### ["NetApp](https://mysupport.netapp.com/site/tools/tool-eula/activeiq-configadvisor) [다운로드](https://mysupport.netapp.com/site/tools/tool-eula/activeiq-configadvisor)[: Config Advisor"](https://mysupport.netapp.com/site/tools/tool-eula/activeiq-configadvisor)

h. Config Advisor를 실행한 후 도구의 출력을 검토하고 출력에서 권장 사항을 따라 발견된 문제를 해결하십시오. 9. 두 번째 스위치 패브릭에 대해 이 절차를 반복합니다.

# <span id="page-12-0"></span>새 **Brocade FC** 스위치로 업그레이드

새 Brocade FC 스위치로 업그레이드하는 경우 첫 번째 패브릭의 스위치를 교체하고 MetroCluster 구성이 완전히 작동하는지 확인한 다음 두 번째 패브릭의 스위치를 교체해야 합니다.

- MetroCluster 구성이 정상적이고 정상적으로 작동해야 합니다.
- MetroCluster 스위치 패브릭은 4개의 Brocade 스위치로 구성됩니다.

다음 단계의 그림에서는 현재 스위치를 보여 줍니다.

• 스위치는 지원되는 최신 펌웨어를 실행해야 합니다.

["NetApp](https://mysupport.netapp.com/matrix) [상호](https://mysupport.netapp.com/matrix) [운용성](https://mysupport.netapp.com/matrix) 매[트릭스](https://mysupport.netapp.com/matrix) [툴](https://mysupport.netapp.com/matrix)["](https://mysupport.netapp.com/matrix)

- 이 절차는 무중단으로 진행되며 완료까지 약 2시간이 소요됩니다.
- FTP 또는 SCP 서버에 대한 액세스 및 관리자 암호가 필요합니다.

스위치 패브릭은 한 번에 하나씩 업그레이드됩니다.

이 절차가 끝나면 4개의 스위치가 모두 새 스위치로 업그레이드됩니다.

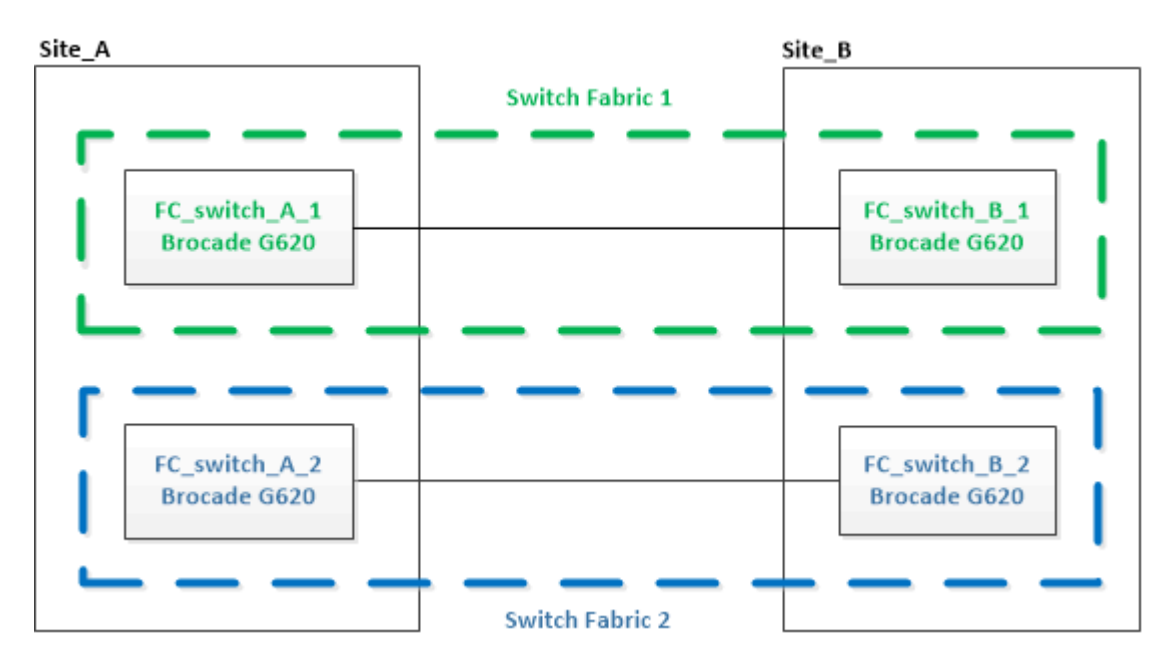

단계

1. 첫 번째 스위치 패브릭을 비활성화합니다.

'\* FC\_SWITCH\_A\_1:admin>switchCfgPersistentDisable\*'

FC switch A 1:admin> switchCfgPersistentDisable

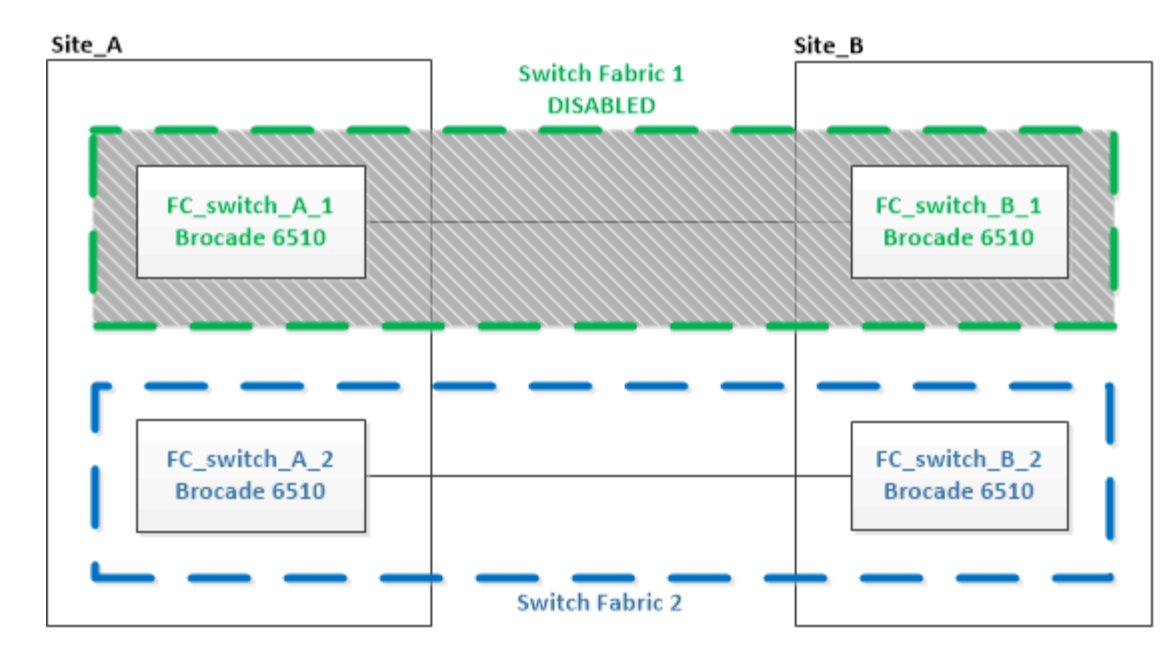

- 2. 한 MetroCluster 사이트에서 이전 스위치를 교체합니다.
	- a. 케이블을 분리하고 비활성화된 스위치를 제거합니다.
	- b. 랙에 새 스위치를 설치합니다.

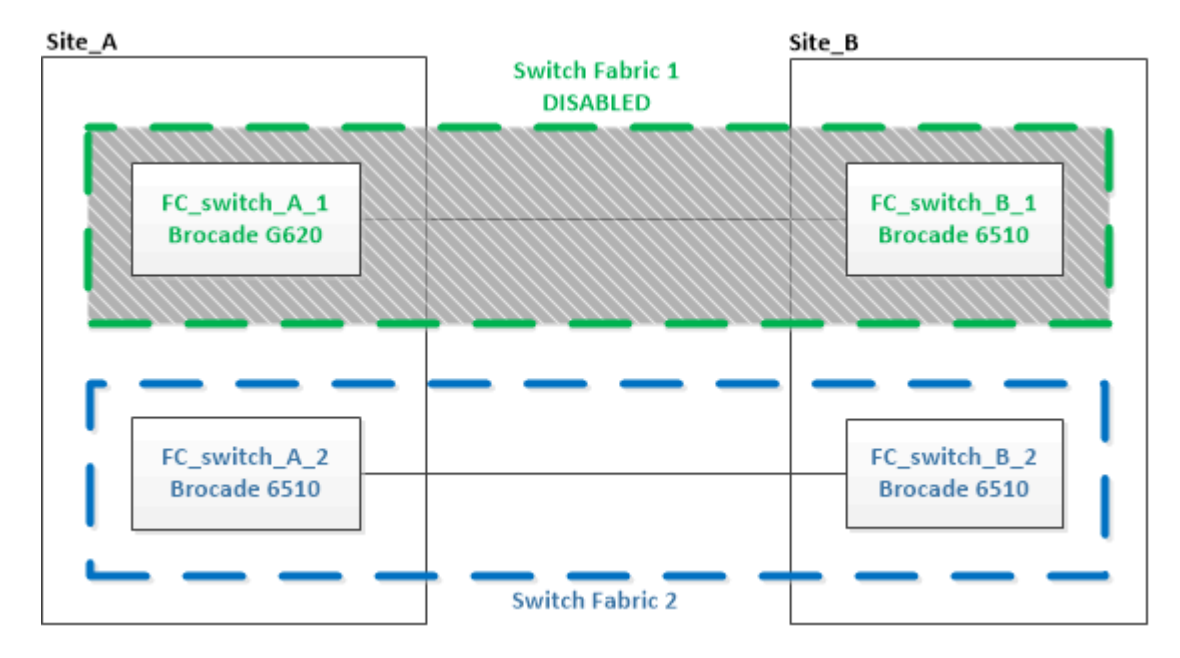

c. 새 스위치를 비활성화합니다.

'스치치치프트PersistentDisable'을 선택합니다

이 명령을 실행하면 스위치 패브릭의 두 스위치가 모두 비활성화됩니다.

FC switch A 1:admin> switchCfgPersistentDisable

d. 권장되는 포트 할당을 사용하여 새 스위치에 케이블을 연결합니다.

["ONTAP 9.0](https://docs.netapp.com/ko-kr/ontap-metrocluster/maintain/concept_port_assignments_for_fc_switches_when_using_ontap_9_0.html)[을](https://docs.netapp.com/ko-kr/ontap-metrocluster/maintain/concept_port_assignments_for_fc_switches_when_using_ontap_9_0.html) [사용하는](https://docs.netapp.com/ko-kr/ontap-metrocluster/maintain/concept_port_assignments_for_fc_switches_when_using_ontap_9_0.html) [경우](https://docs.netapp.com/ko-kr/ontap-metrocluster/maintain/concept_port_assignments_for_fc_switches_when_using_ontap_9_0.html) [FC](https://docs.netapp.com/ko-kr/ontap-metrocluster/maintain/concept_port_assignments_for_fc_switches_when_using_ontap_9_0.html) [스위치에](https://docs.netapp.com/ko-kr/ontap-metrocluster/maintain/concept_port_assignments_for_fc_switches_when_using_ontap_9_0.html) [대한](https://docs.netapp.com/ko-kr/ontap-metrocluster/maintain/concept_port_assignments_for_fc_switches_when_using_ontap_9_0.html) [포트](https://docs.netapp.com/ko-kr/ontap-metrocluster/maintain/concept_port_assignments_for_fc_switches_when_using_ontap_9_0.html) [할](https://docs.netapp.com/ko-kr/ontap-metrocluster/maintain/concept_port_assignments_for_fc_switches_when_using_ontap_9_0.html)당["](https://docs.netapp.com/ko-kr/ontap-metrocluster/maintain/concept_port_assignments_for_fc_switches_when_using_ontap_9_0.html)

["ONTAP 9.1](https://docs.netapp.com/ko-kr/ontap-metrocluster/maintain/concept_port_assignments_for_fc_switches_when_using_ontap_9_1_and_later.html) [이상을](https://docs.netapp.com/ko-kr/ontap-metrocluster/maintain/concept_port_assignments_for_fc_switches_when_using_ontap_9_1_and_later.html) [사용할](https://docs.netapp.com/ko-kr/ontap-metrocluster/maintain/concept_port_assignments_for_fc_switches_when_using_ontap_9_1_and_later.html) [경우](https://docs.netapp.com/ko-kr/ontap-metrocluster/maintain/concept_port_assignments_for_fc_switches_when_using_ontap_9_1_and_later.html) [FC](https://docs.netapp.com/ko-kr/ontap-metrocluster/maintain/concept_port_assignments_for_fc_switches_when_using_ontap_9_1_and_later.html) [스위치에](https://docs.netapp.com/ko-kr/ontap-metrocluster/maintain/concept_port_assignments_for_fc_switches_when_using_ontap_9_1_and_later.html) [대한](https://docs.netapp.com/ko-kr/ontap-metrocluster/maintain/concept_port_assignments_for_fc_switches_when_using_ontap_9_1_and_later.html) [포트](https://docs.netapp.com/ko-kr/ontap-metrocluster/maintain/concept_port_assignments_for_fc_switches_when_using_ontap_9_1_and_later.html) [할](https://docs.netapp.com/ko-kr/ontap-metrocluster/maintain/concept_port_assignments_for_fc_switches_when_using_ontap_9_1_and_later.html)당["](https://docs.netapp.com/ko-kr/ontap-metrocluster/maintain/concept_port_assignments_for_fc_switches_when_using_ontap_9_1_and_later.html)

e. 파트너 MetroCluster 사이트에서 이러한 하위 단계를 반복하여 첫 번째 스위치 패브릭의 두 번째 스위치를 교체합니다.

패브릭 1의 두 스위치가 모두 교체되었습니다.

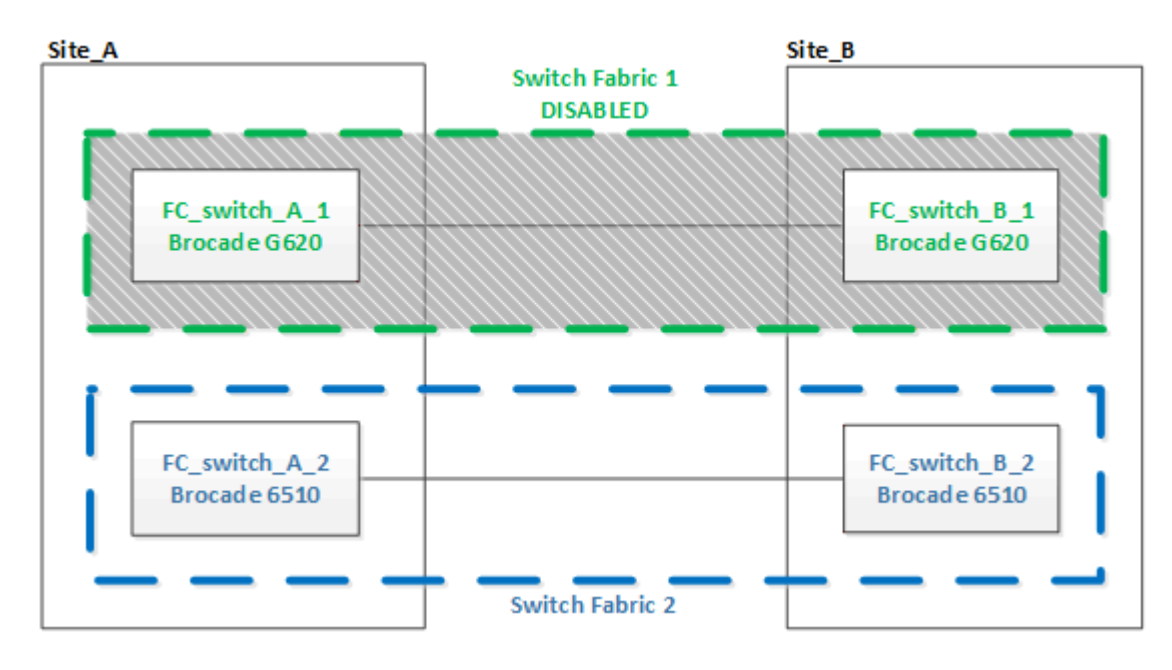

- 3. 새 스위치를 켜고 부팅하십시오.
- 4. 새로운 스위치용 RCF 파일을 다운로드합니다.
- 5. RCF 파일을 다운로드 페이지의 지침에 따라 패브릭의 두 새 스위치에 모두 적용합니다.
- 6. 스위치 구성을 저장합니다.

"cfgSave"입니다

- 7. 구성이 안정화될 때까지 10분간 기다립니다.
- 8. MetroCluster 노드 중 하나에 다음 명령을 입력하여 디스크 연결을 확인합니다.

로컬 sysconfig -v를 실행합니다

이 출력에서는 컨트롤러의 이니시에이터 포트에 연결된 디스크를 표시하고 FC-to-SAS 브리지에 연결된 쉘프를 식별합니다.

```
node_A_1> run local sysconfig -v
NetApp Release 9.3.2X18: Sun Dec 13 01:23:24 PST 2017
System ID: 4068741258 (node_A_1); partner ID: 4068741260 (node_B_1)
System Serial Number: 940001025471 (node_A_1)
System Rev: 70
System Storage Configuration: Multi-Path HA**<=== Configuration should
be multi-path HA**
```

```
.
.
slot 0: FC Host Adapter 0g (QLogic 8324 rev. 2, N-port, <UP>) **<===
Initiator port**
       Firmware rev: 7.5.0
       Flash rev: 0.0.0  Host Port Id: 0x60130
         FC Node Name: 5:00a:098201:bae312
         FC Port Name: 5:00a:098201:bae312
       SFP Vendor: UTILITIES CORP.
         SFP Part Number: FTLF8529P3BCVAN1
         SFP Serial Number: URQ0Q9R
         SFP Capabilities: 4, 8 or 16 Gbit
         Link Data Rate: 16 Gbit
       Switch Port: brcd6505-fcs40:1
    **<List of disks visible to port\>**
         ID Vendor Model FW Size
         brcd6505-fcs29:12.126L1527 : NETAPP X302_HJUPI01TSSM NA04
847.5GB (1953525168 512B/sect)
         brcd6505-fcs29:12.126L1528 : NETAPP X302_HJUPI01TSSA NA02
847.5GB (1953525168 512B/sect)
  .
  .
  .
         **<List of FC-to-SAS bridges visible to port\>**
         FC-to-SAS Bridge:
         brcd6505-fcs40:12.126L0 : ATTO FibreBridge6500N 1.61
FB6500N102980
         brcd6505-fcs42:13.126L0 : ATTO FibreBridge6500N 1.61
FB6500N102980
         brcd6505-fcs42:6.126L0 : ATTO FibreBridge6500N 1.61
FB6500N101167
         brcd6505-fcs42:7.126L0 : ATTO FibreBridge6500N 1.61
FB6500N102974
  .
  .
  .
   **<List of storage shelves visible to port\>**
         brcd6505-fcs40:12.shelf6: DS4243 Firmware rev. IOM3 A: 0200
IOM3 B: 0200
         brcd6505-fcs40:12.shelf8: DS4243 Firmware rev. IOM3 A: 0200
IOM3 B: 0200
  .
  .
  .
```
.

9. 스위치 프롬프트로 돌아가 스위치 펌웨어 버전을 확인합니다.

'firmwareswHow'입니다

스위치는 지원되는 최신 펌웨어를 실행해야 합니다.

["NetApp](https://mysupport.netapp.com/matrix) [상호](https://mysupport.netapp.com/matrix) [운용성](https://mysupport.netapp.com/matrix) 매[트릭스](https://mysupport.netapp.com/matrix) [툴](https://mysupport.netapp.com/matrix)["](https://mysupport.netapp.com/matrix)

- 10. 스위치오버 작업 시뮬레이션:
	- a. 노드 프롬프트에서 고급 권한 수준(+'et-Privilege advanced')으로 변경합니다

고급 모드로 계속 진행하고 고급 모드 프롬프트(\*>)를 보려면 ""y""로 응답해야 합니다.

b. '-simulate' 파라미터로 절체 동작 수행:

'MetroCluster switchover-simulate

c. 관리자 권한 레벨로 돌아갑니다.

'Set-Privilege admin'입니다

11. 두 번째 스위치 패브릭에서 이전 단계를 반복합니다.

이 단계를 반복하면 4개의 스위치가 모두 업그레이드되고 MetroCluster 구성이 정상적으로 작동합니다.

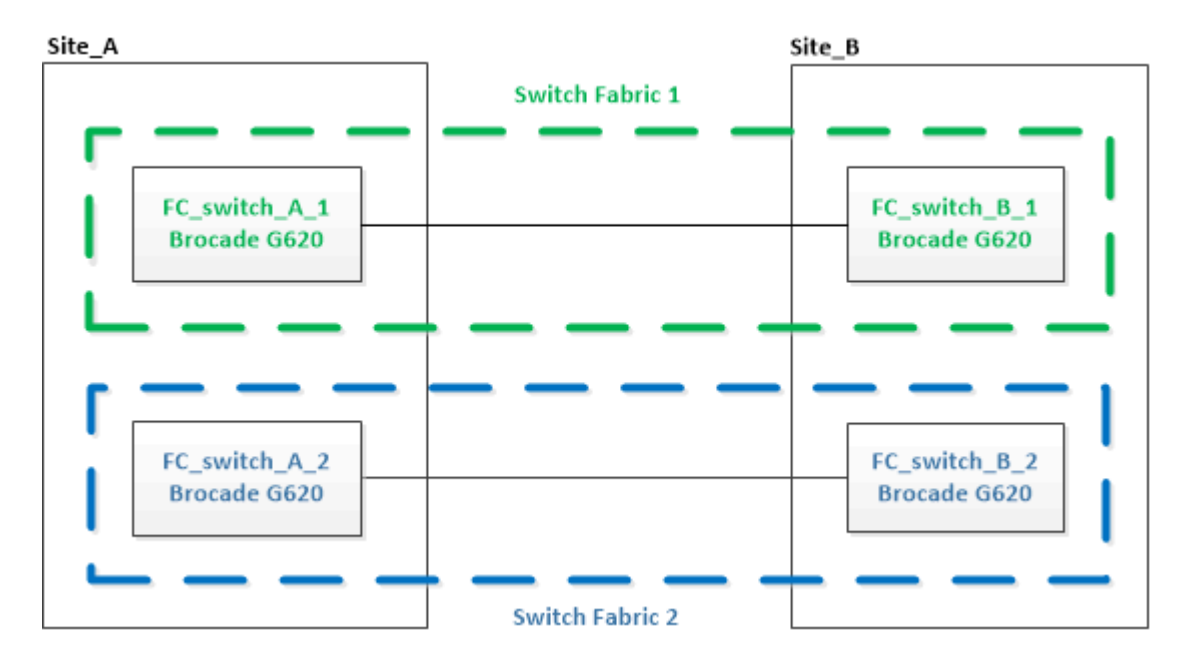

# <span id="page-16-0"></span>**Brocade FC** 스위치 교체

장애가 발생한 스위치를 교체하려면 이 Brocade 관련 절차를 사용해야 합니다.

FTP 또는 SCP 서버에 대한 액세스 및 관리자 암호가 필요합니다.

다음 예에서는 FC\_SWITCH\_A\_1이 정상 스위치이고 FC\_SWITCH\_B\_1이 손상된 스위치입니다. 이 예의 스위치 포트 사용은 다음 표에 나와 있습니다.

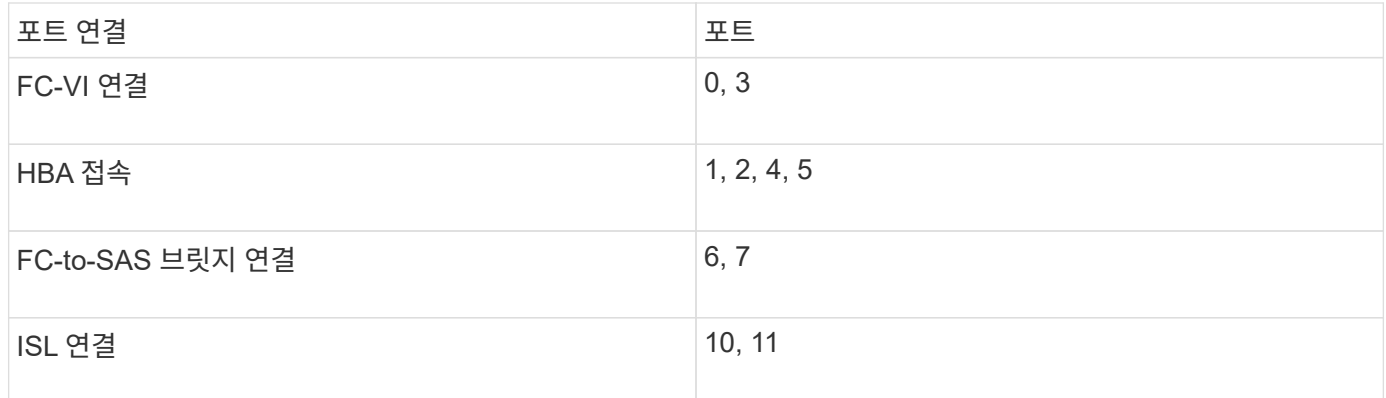

이 예에는 FC-to-SAS 브릿지 2개가 나와 있습니다. 가 더 있는 경우 추가 포트를 사용하지 않도록 설정한 후 다시 활성화해야 합니다.

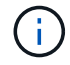

이 절차는 무중단으로 진행되며 완료까지 약 2시간이 소요됩니다.

스위치 포트 사용은 권장 할당을 따라야 합니다.

- ["ONTAP 9.0](https://docs.netapp.com/ko-kr/ontap-metrocluster/maintain/concept_port_assignments_for_fc_switches_when_using_ontap_9_0.html)[을](https://docs.netapp.com/ko-kr/ontap-metrocluster/maintain/concept_port_assignments_for_fc_switches_when_using_ontap_9_0.html) [사용하는](https://docs.netapp.com/ko-kr/ontap-metrocluster/maintain/concept_port_assignments_for_fc_switches_when_using_ontap_9_0.html) [경우](https://docs.netapp.com/ko-kr/ontap-metrocluster/maintain/concept_port_assignments_for_fc_switches_when_using_ontap_9_0.html) [FC](https://docs.netapp.com/ko-kr/ontap-metrocluster/maintain/concept_port_assignments_for_fc_switches_when_using_ontap_9_0.html) [스위치에](https://docs.netapp.com/ko-kr/ontap-metrocluster/maintain/concept_port_assignments_for_fc_switches_when_using_ontap_9_0.html) [대한](https://docs.netapp.com/ko-kr/ontap-metrocluster/maintain/concept_port_assignments_for_fc_switches_when_using_ontap_9_0.html) [포트](https://docs.netapp.com/ko-kr/ontap-metrocluster/maintain/concept_port_assignments_for_fc_switches_when_using_ontap_9_0.html) [할](https://docs.netapp.com/ko-kr/ontap-metrocluster/maintain/concept_port_assignments_for_fc_switches_when_using_ontap_9_0.html)당["](https://docs.netapp.com/ko-kr/ontap-metrocluster/maintain/concept_port_assignments_for_fc_switches_when_using_ontap_9_0.html)
- ["ONTAP 9.1](https://docs.netapp.com/ko-kr/ontap-metrocluster/maintain/concept_port_assignments_for_fc_switches_when_using_ontap_9_1_and_later.html) [이상을](https://docs.netapp.com/ko-kr/ontap-metrocluster/maintain/concept_port_assignments_for_fc_switches_when_using_ontap_9_1_and_later.html) [사용할](https://docs.netapp.com/ko-kr/ontap-metrocluster/maintain/concept_port_assignments_for_fc_switches_when_using_ontap_9_1_and_later.html) [경우](https://docs.netapp.com/ko-kr/ontap-metrocluster/maintain/concept_port_assignments_for_fc_switches_when_using_ontap_9_1_and_later.html) [FC](https://docs.netapp.com/ko-kr/ontap-metrocluster/maintain/concept_port_assignments_for_fc_switches_when_using_ontap_9_1_and_later.html) [스위치에](https://docs.netapp.com/ko-kr/ontap-metrocluster/maintain/concept_port_assignments_for_fc_switches_when_using_ontap_9_1_and_later.html) [대한](https://docs.netapp.com/ko-kr/ontap-metrocluster/maintain/concept_port_assignments_for_fc_switches_when_using_ontap_9_1_and_later.html) [포트](https://docs.netapp.com/ko-kr/ontap-metrocluster/maintain/concept_port_assignments_for_fc_switches_when_using_ontap_9_1_and_later.html) [할](https://docs.netapp.com/ko-kr/ontap-metrocluster/maintain/concept_port_assignments_for_fc_switches_when_using_ontap_9_1_and_later.html)당["](https://docs.netapp.com/ko-kr/ontap-metrocluster/maintain/concept_port_assignments_for_fc_switches_when_using_ontap_9_1_and_later.html)

단계

- 1. Fabric의 정상 스위치에서 ISL 포트를 비활성화하고 손상된 스위치의 FC-VI 및 HBA 포트를 비활성화하여 스위치 교체 대상 펜스 끄기(손상된 스위치가 여전히 작동 중인 경우):
	- a. 각 포트에 대해 정상 스위치의 ISL 포트 비활성화:

"portcfgpersistentdisable\_port-number \_"

FC switch A 1:admin> portcfgpersistentdisable 10 FC switch A 1:admin> portcfgpersistentdisable 11

b. 손상된 스위치가 계속 작동하는 경우 각 포트에 대해 해당 스위치에서 FC-VI 및 HBA 포트를 비활성화합니다.

"portcfgpersistentdisable\_port-number \_"

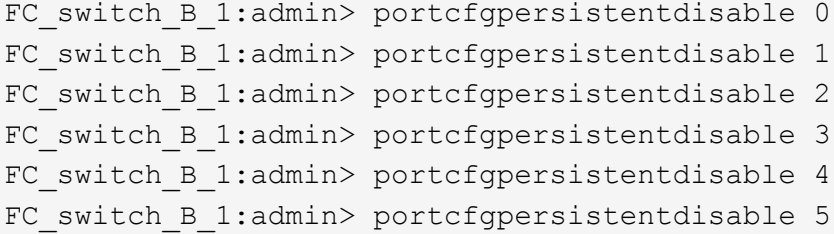

2. 손상된 스위치가 계속 작동한다면 'SWIchshow' 명령에서 출력을 수집합니다.

```
FC switch B 1:admin> switchshow
     switchName: FC_switch_B_1
     switchType: 71.2
     switchState:Online
     switchMode: Native
     switchRole: Subordinate
     switchDomain: 2
     switchId: fffc01
     switchWwn: 10:00:00:05:33:86:89:cb
     zoning: OFF
     switchBeacon: OFF
```
- 3. 새 스위치를 물리적으로 설치하기 전에 부팅하고 미리 구성해야 합니다.
	- a. 새 스위치의 전원을 켜고 부팅하십시오.
	- b. 스위치의 펌웨어 버전이 다른 FC 스위치의 버전과 일치하는지 확인합니다.

```
'firmwareswHow'입니다
```
c. 의 단계에 따라 새 스위치를 구성합니다 ["Brocade FC](https://docs.netapp.com/us-en/ontap-metrocluster/install-fc/task_fcsw_brocade_configure_the_brocade_fc_switches_supertask.html) [스위치를](https://docs.netapp.com/us-en/ontap-metrocluster/install-fc/task_fcsw_brocade_configure_the_brocade_fc_switches_supertask.html) [수동으로](https://docs.netapp.com/us-en/ontap-metrocluster/install-fc/task_fcsw_brocade_configure_the_brocade_fc_switches_supertask.html) [구성합니다](https://docs.netapp.com/us-en/ontap-metrocluster/install-fc/task_fcsw_brocade_configure_the_brocade_fc_switches_supertask.html)[".](https://docs.netapp.com/us-en/ontap-metrocluster/install-fc/task_fcsw_brocade_configure_the_brocade_fc_switches_supertask.html)

 $\left( \begin{array}{c} 1 \end{array} \right)$ 

이때 새 스위치는 MetroCluster 구성에 케이블로 연결되지 않습니다.

d. 새 스위치에서 FC-VI, HBA 및 스토리지 포트와 FC-SAS 브리지에 연결된 포트를 비활성화합니다.

FC\_switch\_B\_1:admin> portcfgpersistentdisable 0 FC\_switch\_B\_1:admin> portcfgpersistentdisable 1 FC\_switch\_B\_1:admin> portcfgpersistentdisable 2 FC\_switch\_B\_1:admin> portcfgpersistentdisable 3 FC\_switch\_B\_1:admin> portcfgpersistentdisable 4 FC\_switch\_B\_1:admin> portcfgpersistentdisable 5 FC\_switch\_B\_1:admin> portcfgpersistentdisable 6 FC\_switch\_B\_1:admin> portcfgpersistentdisable 7

- 4. 스위치를 물리적으로 교체합니다.
	- a. 손상된 FC 스위치의 전원을 끕니다.
	- b. 교체용 FC 스위치의 전원을 끕니다.
	- c. 케이블을 분리하고 손상된 스위치를 분리한 후 어떤 케이블이 어떤 포트에 연결되어 있는지 주의하여 확인하십시오.
	- d. 랙에 교체용 스위치를 설치합니다.
	- e. 기존 스위치가 케이블로 연결된 것과 정확히 같은 방식으로 교체 스위치에 케이블을 연결합니다.
	- f. 새 FC 스위치의 전원을 켭니다.

5. ISL 암호화를 활성화하려면 에서 해당 작업을 완료하십시오 ["](https://docs.netapp.com/us-en/ontap-metrocluster/install-fc/index.html)[패브릭](https://docs.netapp.com/us-en/ontap-metrocluster/install-fc/index.html) [연결](https://docs.netapp.com/us-en/ontap-metrocluster/install-fc/index.html) [MetroCluster](https://docs.netapp.com/us-en/ontap-metrocluster/install-fc/index.html) [설치](https://docs.netapp.com/us-en/ontap-metrocluster/install-fc/index.html) [및](https://docs.netapp.com/us-en/ontap-metrocluster/install-fc/index.html) [구성](https://docs.netapp.com/us-en/ontap-metrocluster/install-fc/index.html)[".](https://docs.netapp.com/us-en/ontap-metrocluster/install-fc/index.html)

ISL 암호화를 설정하는 경우 다음 작업을 완료해야 합니다.

- 가상 패브릭을 비활성화합니다
- 페이로드를 설정합니다
- 인증 정책을 설정합니다
- Brocade 스위치에서 ISL 암호화를 설정합니다
- 6. 새 스위치 구성을 완료합니다.
	- a. ISL 활성화:

"portcfgpersistentenable\_port-number \_"

FC switch B 1:admin> portcfgpersistentenable 10 FC switch B 1:admin> portcfgpersistentenable 11

b. 조닝 구성을 확인합니다.

cfg show

c. 교체 스위치(예제의 FC\_SWITCH\_B\_1)에서 ISL이 온라인 상태인지 확인합니다.

재치쇼

```
FC switch B 1:admin> switchshow
switchName: FC_switch_B_1
switchType: 71.2
switchState:Online
switchMode: Native
switchRole: Principal
switchDomain: 4
switchId: fffc03
switchWwn: 10:00:00:05:33:8c:2e:9a
zoning: OFF
switchBeacon: OFF
Index Port Address Media Speed State Proto
==============================================
...
10 10 030A00 id 16G Online FC E-Port
10:00:00:05:33:86:89:cb "FC_switch_A_1"
11 11 030B00 id 16G Online FC E-Port
10:00:00:05:33:86:89:cb "FC_switch_A_1" (downstream)
...
```
d. FC 브리지에 연결하는 스토리지 포트를 설정합니다.

FC switch B 1:admin> portcfgpersistentenable 6 FC switch B 1:admin> portcfgpersistentenable 7

e. 스토리지, HBA 및 FC-VI 포트를 설정합니다.

다음 예는 HBA 어댑터를 연결하는 포트를 활성화하는 데 사용되는 명령을 보여 줍니다.

FC switch B 1:admin> portcfgpersistentenable 1 FC switch B 1:admin> portcfgpersistentenable 2 FC switch B 1:admin> portcfgpersistentenable 4 FC switch B 1:admin> portcfgpersistentenable 5

다음 예에서는 FC-VI 어댑터를 연결하는 포트를 설정하는 데 사용되는 명령을 보여줍니다.

```
FC switch B 1:admin> portcfgpersistentenable 0
FC switch B 1:admin> portcfgpersistentenable 3
```
7. 포트가 온라인 상태인지 확인합니다.

재치쇼

- 8. ONTAP에서 MetroCluster 구성 작동을 확인합니다.
	- a. 시스템에 다중 경로 가 있는지 확인합니다.

'node run-node\_node-name\_sysconfig-a'

b. 두 클러스터 모두에서 상태 알림을 확인합니다.

'시스템 상태 경고 표시

c. MetroCluster 구성을 확인하고 운영 모드가 정상인지 확인합니다.

MetroCluster 쇼

d. MetroCluster 검사를 수행합니다.

'MetroCluster check run

e. MetroCluster 검사 결과를 표시합니다.

MetroCluster 체크 쇼

f. 스위치에 대한 상태 경고를 확인합니다(있는 경우).

'스토리지 스위치 쇼'

- g. 실행 ["Config Advisor".](https://mysupport.netapp.com/site/tools/tool-eula/activeiq-configadvisor)
- h. Config Advisor를 실행한 후 도구의 출력을 검토하고 출력에서 권장 사항을 따라 발견된 문제를 해결하십시오.

# <span id="page-21-0"></span>**Brocade FC** 스위치 이름 바꾸기

구성 전체에서 일관된 이름을 보장하기 위해 Brocade FC 스위치의 이름을 변경해야 할 수 있습니다.

#### 단계

1. 하나의 Fabric에서 스위치나 스위치를 영구적으로 비활성화합니다.

'\* switchcfgpersistentdisable\*'

다음 예제에서는 '\* switchcfgpersistentdisable\*' 명령의 출력을 보여 줍니다.

```
7840 FCIP 2:admin> switchcfgpersistentdisable
Switch's persistent state set to 'disabled'
2018/03/09-07:41:06, [ESM-2105], 146080, FID 128, INFO, 7840_FCIP_2, VE
Tunnel 24 is DEGRADED.
2018/03/09-07:41:06, [ESM-2104], 146081, FID 128, INFO, 7840_FCIP_2, VE
Tunnel 24 is OFFLINE.
```
7840\_FCIP\_2:admin>

2. 스위치 이름 바꾸기:

``switchname\_new-switch-name\_\*'

Fabric에서 두 스위치의 이름을 바꾸는 경우 각 스위치에서 동일한 명령을 사용합니다.

다음 예제는 '\* switchname\_new-switch-name\_\*' 명령의 출력을 보여줍니다.

```
7840 FCIP 2:admin> switchname FC switch 1 B
Committing configuration...
Done.
Switch name has been changed.Please re-login into the switch for the
change to be applied.
2018/03/09-07:41:20, [IPAD-1002], 146082, FID 128, INFO, FC_switch_1_B,
Switch name has been successfully changed to FC switch 1 B.
7840_FCIP_2:admin>
```
3. 스위치를 재부팅합니다.

'\* 재부팅 \* '

Fabric에서 두 스위치의 이름을 바꾸는 경우 두 스위치를 모두 재부팅합니다. 재부팅이 완료되면 모든 위치에서 스위치의 이름이 변경됩니다.

다음 예제는 '\* reboot\*' 명령의 출력을 보여줍니다.

```
7840_FCIP_2:admin> reboot
Warning: This command would cause the switch to reboot
and result in traffic disruption.
Are you sure you want to reboot the switch [y/n]?y
2018/03/09-07:42:08, [RAS-1007], 146083, CHASSIS, INFO, Brocade7840,
System is about to reload.
Rebooting! Fri Mar 9 07:42:11 CET 2018
Broadcast message from root (ttyS0) Fri Mar 9 07:42:11 2018...
The system is going down for reboot NOW !!
INIT: Switching to runlevel: 6
INIT:
2018/03/09-07:50:48, [ESM-1013], 146104, FID 128, INFO, FC_switch_1_B,
DP0 Configuration replay has completed.
2018/03/09-07:50:48, [ESM-1011], 146105, FID 128, INFO, FC_switch_1_B,
DP0 is ONLINE.
*** CORE FILES WARNING (03/09/18 - 08:00:00 ) ***
10248 KBytes in 1 file(s)
use "supportsave" command to upload
*** FFDC FILES WARNING (03/09/18 - 08:00:00 ) ***
520 KBytes in 1 file(s)
```
4. '\* switchcfgpersistentenable\*' 스위치를 영구적으로 활성화합니다

다음 예제에서는 '\* switchcfgpersistentenable\*' 명령의 출력을 보여 줍니다.

```
FC switch 1 B:admin> switchcfgpersistentenable
Switch's persistent state set to 'enabled'
FC switch 1 B:admin>
FC switch 1 B:admin>
FC switch 1 B:admin> 2018/03/09-08:07:07, [ESM-2105], 146106, FID 128,
INFO, FC switch 1 B, VE Tunnel 24 is DEGRADED.
2018/03/09-08:07:10, [ESM-2106], 146107, FID 128, INFO, FC_switch_1_B,
VE Tunnel 24 is ONLINE.
FC switch 1 B:admin>
FC switch 1 B:admin> switchshow
switchName: FC_switch_1_B
switchType: 148.0
switchState: Online
switchMode: Native
switchRole: Subordinate
switchDomain: 6<br>switchId: fffc06
switchId:
switchWwn: 10:00:50:eb:1a:9a:a5:79
zoning: ON (CFG_FAB_2_RCF_9_3)
switchBeacon: OFF
FC Router: OFF
FC Router BB Fabric ID: 128
Address Mode: 0
HIF Mode: OFF
Index Port Address Media Speed State Proto
==================================================
    0 0 060000 id 16G Online FC F-Port
50:0a:09:81:06:a5:5a:08
    1 1 060100 id 16G Online FC F-Port
50:0a:09:83:06:a5:5a:08
```
5. ONTAP 클러스터 프롬프트에서 스위치 이름 변경이 표시되는지 확인합니다.

'\* 스토리지 스위치 쇼 \* '

다음 예제는 '\* storage switch show\*' 명령의 출력을 보여줍니다.

```
cluster A::*> storage switch show
    (storage switch show)
                    Symbolic Is
Monitor
Switch Name Vendor Model Switch WWN Monitored
Status
--------------------- -------- ------- ----- ---------------- ---------
  -------
Brocade_172.20.7.90
                      RTP-FC01-510Q40
                               Brocade Brocade7840
                                            1000c4f57c904bc8 true
ok
Brocade_172.20.7.91
                      RTP-FC02-510Q40
                               Brocade Brocade7840
                                            100050eb1a9aa579 true
ok
Brocade_172.20.7.92
```
# <span id="page-25-0"></span>**Brocade FC** 스위치에서 암호화를 해제합니다

Brocade FC 스위치에서 암호화를 비활성화해야 할 수 있습니다.

단계

1. 유지 관리의 시작을 알리는 AutoSupport 메시지를 두 사이트에서 보냅니다.

cluster A::> autosupport invoke -node \* -type all -message MAINT=4h

cluster B::> autosupport invoke -node \* -type all -message MAINT=4h

2. 클러스터 A에서 MetroCluster 구성이 작동하는지 확인합니다

a. MetroCluster 설정을 확인하고 운영 모드가 정상인지 확인합니다. + " \* MetroCluster show \* "

cluster A::> metrocluster show

b. MetroCluster check 수행: + ` \* MetroCluster check run \* '

cluster A:: > metrocluster check run

c. MetroCluster check 결과 표시: + ` \* MetroCluster check show \* '

cluster A::> metrocluster check show

3. 두 스위치의 상태를 점검하십시오.

``fabric show \*''입니다

switch A 1:admin> fabric show

switch B 1:admin> fabric show

4. 두 스위치를 모두 비활성화합니다.

'\* switchdisable\*'

switch A 1:admin> switchdisable

switch B 1:admin> switchdisable

5. 각 클러스터에서 노드에 대해 사용 가능한 경로를 확인합니다.

' \* sysconfig \* '

cluster A::> system node run -node node-name -command sysconfig -a

cluster B::> system node run -node node-name -command sysconfig -a

이제 스위치 패브릭이 비활성화되어 있으므로 시스템 스토리지 구성은 단일 경로 HA가 되어야 합니다.

6. 두 클러스터의 총 상태를 확인합니다.

cluster A:: > aggr status

cluster B:: > aggr status

시스템 출력에는 두 클러스터에 모두 미러링된 애그리게이트와 정상이 표시되어야 합니다.

mirrored,normal

7. 두 스위치의 관리자 프롬프트에서 다음 하위 단계를 반복합니다.

a. 암호화된 포트를 표시합니다: + " \* portenccompshow \* "

switch A 1:admin> portenccompshow

b. 암호화된 포트에서 암호화 해제: + " \* portcfgencrypt – disable\_port-number\_ \*"

```
switch A 1:admin> portcfgencrypt --disable 40
switch A 1:admin> portcfgencrypt --disable 41
switch A 1:admin> portcfgencrypt --disable 42
switch A 1:admin> portcfgencrypt --disable 43
```
c. 인증 유형을 모두로 설정합니다.

``authUtil—set-a all \*'

switch A 1:admin> authUtil --set -a all

a. 스위치에 인증 정책을 설정합니다. OFF: + " \* authutil - -policy -sw off \* "로 설정합니다

switch A 1:admin> authutil --policy -sw off

b. Diffie-Hellman 그룹 인증을 + \* +: + " \* authutil - -set -g\*\*"로 설정합니다

switch A 1:admin> authUtil --set -g \*

c. 비밀 키 데이터베이스(+'\* secAuthSecSecSecSecret—remove-all\*)를 삭제합니다

switch A 1:admin> secAuthSecret --remove -all

d. 포트: + " \* portenccompshow \* "에서 암호화가 비활성화되었는지 확인합니다

switch A 1:admin> portenccompshow

e. '\* switchenable\*' 스위치를 활성화합니다

switch A 1:admin> switchenable

f. ISL의 상태 확인: + " \* islshow \* "

switch A 1:admin> islshow

8. 각 클러스터에서 노드에 대해 사용 가능한 경로를 확인합니다.

' \* sysconfig \* '

cluster A::> system node run -node \* -command sysconfig -a

cluster B::> system node run -node \* -command sysconfig -a

시스템 출력은 시스템 스토리지 구성이 다시 4중 경로 HA로 변경되었음을 나타냅니다.

9. 두 클러스터의 총 상태를 확인합니다.

cluster A:: > aggr status

cluster B:: > aggr status

시스템은 다음 시스템 출력에 표시된 것처럼 양쪽 클러스터에 대해 애그리게이트가 미러링되고 정상임을 보여 주어야 합니다.

mirrored,normal

10. 클러스터 A에서 MetroCluster 구성이 작동하는지 확인합니다

a. MetroCluster check 수행: + ` \* MetroCluster check run \* '

cluster A:: > metrocluster check run

b. MetroCluster check 결과 표시: + ` \* MetroCluster check show \* '

cluster A::> metrocluster check show

11. 두 사이트에서 유지 보수 종료를 나타내는 AutoSupport 메시지를 보냅니다.

cluster A::> autosupport invoke -node node-name -type all -message MAINT=END

cluster B::> autosupport invoke -node node-name -type all -message MAINT=END

### <span id="page-29-0"></span>**Brocade** 스위치에서 **ISL** 속성**, ISL** 포트 또는 **IOD/ood** 구성을 변경합니다

추가 또는 더 빠른 컨트롤러 또는 스위치와 같은 하드웨어를 추가하거나 업그레이드하는 경우 스위치에 ISL을 추가해야 할 수 있습니다.

시작하기 전에

시스템이 올바르게 구성되어 있고 모든 패브릭 스위치가 작동하고 오류가 없는지 확인합니다.

ISL 링크의 장비가 변경되고 새 링크 구성이 현재 구성 — 트렁킹 및 주문된 전달을 더 이상 지원하지 않는 경우, 올바른 라우팅 정책(IOD(In-Order-Delivery) 또는 주문되지 않은 전달(Good))을 위해 패브릭을 재구성해야 합니다.

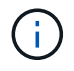

ONTAP 소프트웨어에서 Good을 변경하려면 다음 단계를 수행하십시오. ["ONTAP](https://docs.netapp.com/ko-kr/ontap-metrocluster/install-fc/concept_configure_the_mcc_software_in_ontap.html#configuring-in-order-delivery-or-out-of-order-delivery-of-frames-on-ontap-software#configuring-in-order-delivery-or-out-of-order-delivery-of-frames-on-ontap-software) [소프트웨어에서](https://docs.netapp.com/ko-kr/ontap-metrocluster/install-fc/concept_configure_the_mcc_software_in_ontap.html#configuring-in-order-delivery-or-out-of-order-delivery-of-frames-on-ontap-software#configuring-in-order-delivery-or-out-of-order-delivery-of-frames-on-ontap-software) [프레](https://docs.netapp.com/ko-kr/ontap-metrocluster/install-fc/concept_configure_the_mcc_software_in_ontap.html#configuring-in-order-delivery-or-out-of-order-delivery-of-frames-on-ontap-software#configuring-in-order-delivery-or-out-of-order-delivery-of-frames-on-ontap-software)임의 [주](https://docs.netapp.com/ko-kr/ontap-metrocluster/install-fc/concept_configure_the_mcc_software_in_ontap.html#configuring-in-order-delivery-or-out-of-order-delivery-of-frames-on-ontap-software#configuring-in-order-delivery-or-out-of-order-delivery-of-frames-on-ontap-software)[문](https://docs.netapp.com/ko-kr/ontap-metrocluster/install-fc/concept_configure_the_mcc_software_in_ontap.html#configuring-in-order-delivery-or-out-of-order-delivery-of-frames-on-ontap-software#configuring-in-order-delivery-or-out-of-order-delivery-of-frames-on-ontap-software) [전](https://docs.netapp.com/ko-kr/ontap-metrocluster/install-fc/concept_configure_the_mcc_software_in_ontap.html#configuring-in-order-delivery-or-out-of-order-delivery-of-frames-on-ontap-software#configuring-in-order-delivery-or-out-of-order-delivery-of-frames-on-ontap-software)[달](https://docs.netapp.com/ko-kr/ontap-metrocluster/install-fc/concept_configure_the_mcc_software_in_ontap.html#configuring-in-order-delivery-or-out-of-order-delivery-of-frames-on-ontap-software#configuring-in-order-delivery-or-out-of-order-delivery-of-frames-on-ontap-software) [또는](https://docs.netapp.com/ko-kr/ontap-metrocluster/install-fc/concept_configure_the_mcc_software_in_ontap.html#configuring-in-order-delivery-or-out-of-order-delivery-of-frames-on-ontap-software#configuring-in-order-delivery-or-out-of-order-delivery-of-frames-on-ontap-software) [주](https://docs.netapp.com/ko-kr/ontap-metrocluster/install-fc/concept_configure_the_mcc_software_in_ontap.html#configuring-in-order-delivery-or-out-of-order-delivery-of-frames-on-ontap-software#configuring-in-order-delivery-or-out-of-order-delivery-of-frames-on-ontap-software)문 [후](https://docs.netapp.com/ko-kr/ontap-metrocluster/install-fc/concept_configure_the_mcc_software_in_ontap.html#configuring-in-order-delivery-or-out-of-order-delivery-of-frames-on-ontap-software#configuring-in-order-delivery-or-out-of-order-delivery-of-frames-on-ontap-software) 전[달](https://docs.netapp.com/ko-kr/ontap-metrocluster/install-fc/concept_configure_the_mcc_software_in_ontap.html#configuring-in-order-delivery-or-out-of-order-delivery-of-frames-on-ontap-software#configuring-in-order-delivery-or-out-of-order-delivery-of-frames-on-ontap-software) [구성](https://docs.netapp.com/ko-kr/ontap-metrocluster/install-fc/concept_configure_the_mcc_software_in_ontap.html#configuring-in-order-delivery-or-out-of-order-delivery-of-frames-on-ontap-software#configuring-in-order-delivery-or-out-of-order-delivery-of-frames-on-ontap-software)["](https://docs.netapp.com/ko-kr/ontap-metrocluster/install-fc/concept_configure_the_mcc_software_in_ontap.html#configuring-in-order-delivery-or-out-of-order-delivery-of-frames-on-ontap-software#configuring-in-order-delivery-or-out-of-order-delivery-of-frames-on-ontap-software)

단계

1. FCVI 및 스토리지 HBA 포트를 해제합니다.

"portcfgpersistentdisable\_port number \_"

기본적으로 FCVI 및 스토리지 HBA에 처음 8개 포트(포트 0 - 7)가 사용됩니다. 스위치를 재부팅할 때 포트가 비활성화된 상태로 유지되도록 포트를 영구적으로 비활성화해야 합니다.

다음 예에서는 두 스위치에서 ISL 포트 0 - 7 이 비활성화된 상태를 보여 줍니다.

Switch A 1:admin> portcfgpersistentdisable 0-7 Switch B 1:admin> portcfgpersistentdisable 0-7

2. 필요에 따라 ISL 포트를 변경합니다.

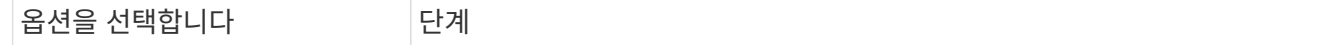

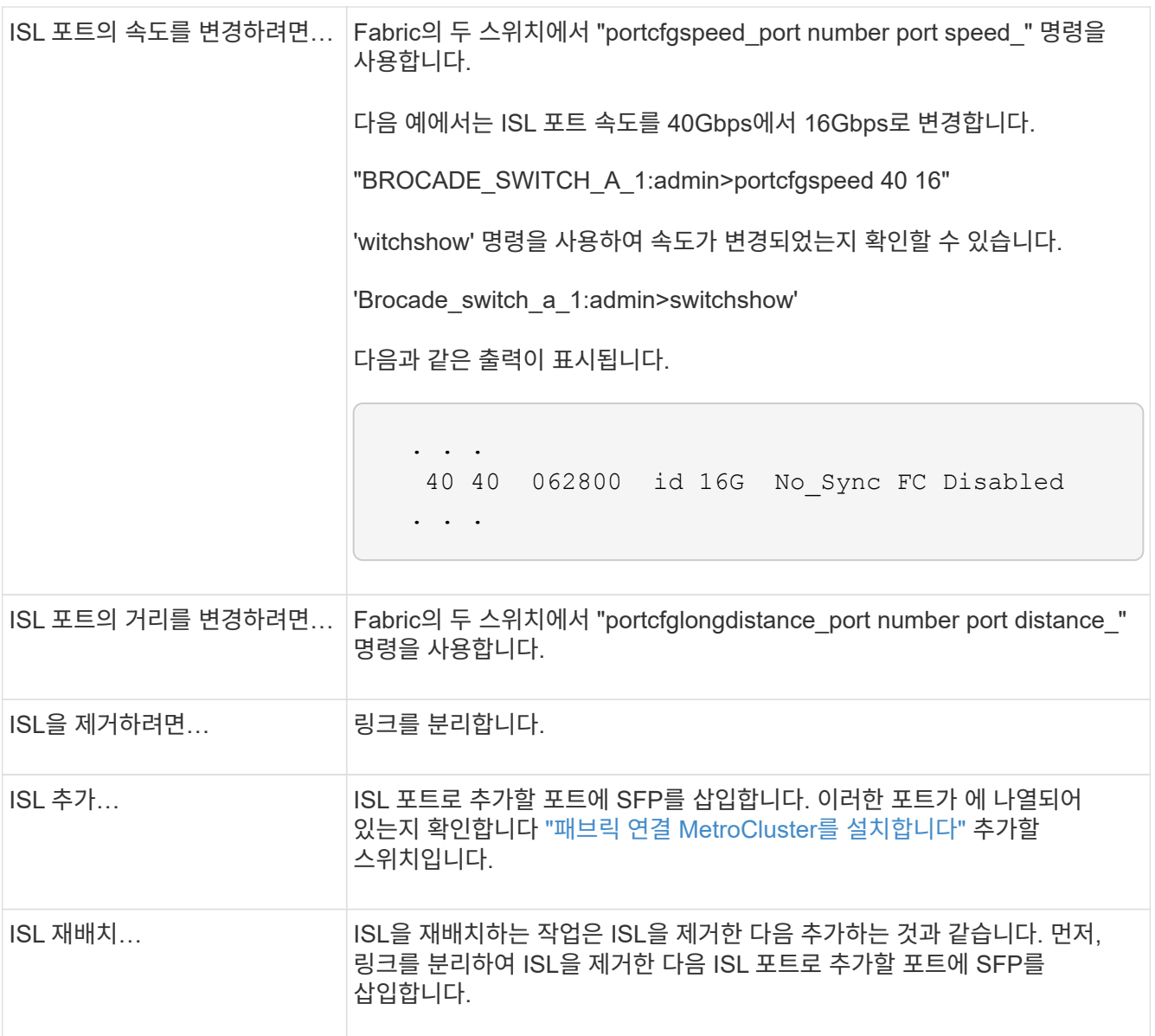

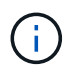

ISL 포트를 변경할 때 WDM 공급업체가 권장하는 추가 설정을 적용해야 할 수도 있습니다. 지침은 WDM 공급업체 문서를 참조하십시오.

3. 주문 초과 배송(Good) 또는 주문 배송(IOD)을 위해 재구성합니다.

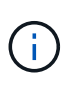

라우팅 정책이 동일한 경우 재구성할 필요가 없으며 이 단계를 무시할 수 있습니다. ONTAP 구성은 패브릭 구성과 일치해야 합니다. 패브릭이 유드에 대해 구성된 경우 ONTAP도 유드에 맞게 구성해야 합니다. IOD에도 동일하게 적용됩니다.

이 단계는 다음 시나리오에서 실행해야 합니다.

- 변경 전에 둘 이상의 ISL이 트렁크를 형성했지만 변경 후에는 트렁킹이 더 이상 지원되지 않습니다. 이 경우 유드에 대한 패브릭을 구성해야 합니다.
- 변경 전에 ISL이 하나 있고 변경 후 여러 ISL이 있습니다.
- 여러 ISL이 트렁크를 구성하는 경우 IOD에 대한 패브릭을 구성합니다. 여러 ISL \* 이 트렁크를 형성할 수 없는 경우 유드에 대한 패브릭을 구성합니다.

◦ 다음 예제와 같이 'witchcfgpersistentdisable' 명령을 사용하여 스위치를 지속적으로 비활성화합니다.

Switch A 1:admin> switchcfgpersistentdisable Switch\_B\_1:admin> switchcfgpersistentdisable

i. 다음 표와 같이 각 ISL의 "portcfgtruntrunkport\_port number\_"에 대한 트렁킹 모드를 구성합니다.

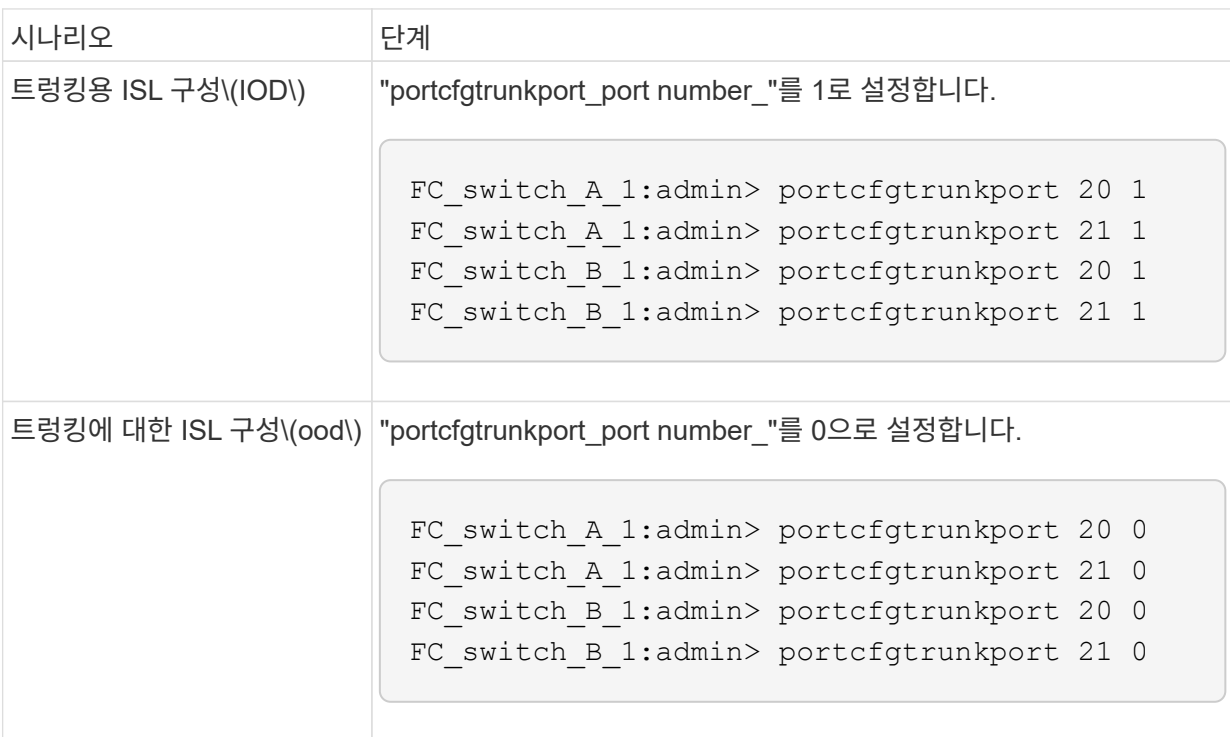

ii. 필요에 따라 IOD 또는 Good에 대한 패브릭을 구성합니다.

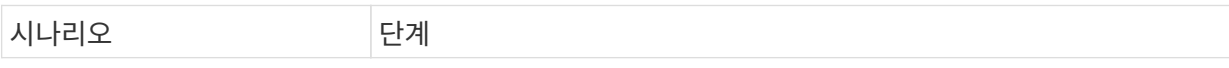

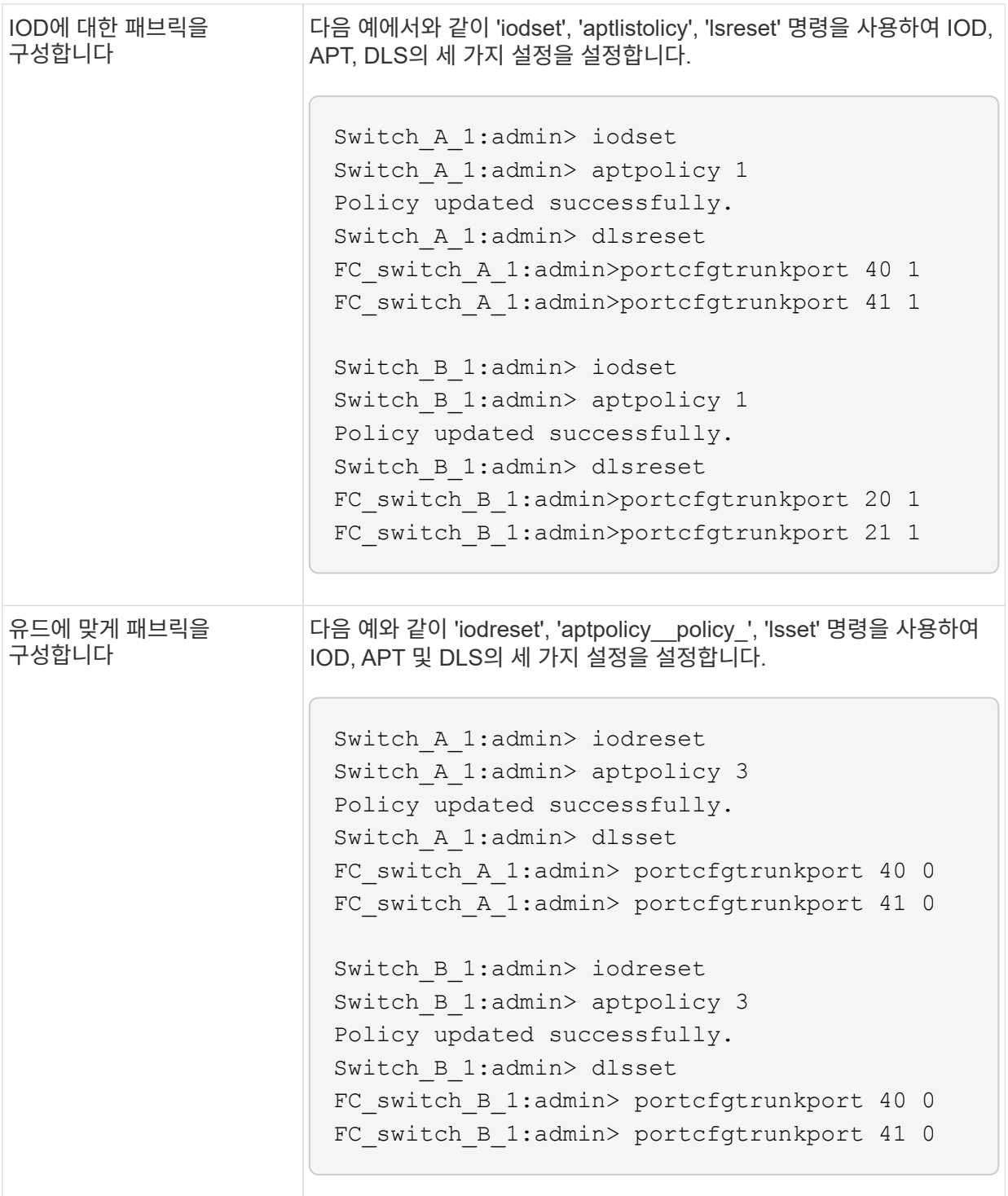

#### iii. 스위치를 영구적으로 활성화합니다.

'위치cfgpersistentenable'

```
switch_A_1:admin>switchcfgpersistentenable
switch B 1:admin>switchcfgpersistentenable
```
+ 이 명령어가 존재하지 않는 경우 다음 예제에서와 같이 'witchenable' 명령어를 사용한다.

```
brocade_switch_A_1:admin>
switchenable
```
i. 다음 예에 표시된 것처럼 'iodshow', 'aptpolicy' 및 'dlsshow' 명령을 사용하여 ood 설정을 확인합니다.

```
switch A 1:admin> iodshow
IOD is not set
switch A 1:admin> aptpolicy
         Current Policy: 3 0(ap)
         3 0(ap) : Default Policy
         1: Port Based Routing Policy
         3: Exchange Based Routing Policy
         0: AP Shared Link Policy
         1: AP Dedicated Link Policy
         command aptpolicy completed
switch A 1:admin> dlsshow
DLS is set by default with current routing policy
```
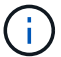

두 스위치 모두에서 이러한 명령을 실행해야 합니다.

ii. 다음 예와 같이 'iodshow', 'aptpolicy' 및 'dlsshow' 명령을 사용하여 IOD 설정을 확인합니다.

```
switch A 1:admin> iodshow
IOD is set
switch A 1:admin> aptpolicy
         Current Policy: 1 0(ap)
         3 0(ap) : Default Policy
         1: Port Based Routing Policy
         3: Exchange Based Routing Policy
         0: AP Shared Link Policy
         1: AP Dedicated Link Policy
         command aptpolicy completed
switch_A_1:admin> dlsshow
DLS is not set
```
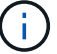

두 스위치 모두에서 이러한 명령을 실행해야 합니다.

4. islshow와 trunkshow 명령을 사용하여 ISL이 온라인 상태이고 트렁킹된 상태(연결 장비가 트렁킹을 지원하는 경우 )인지 확인합니다.

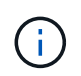

FEC가 활성화된 경우 트렁크 그룹의 마지막 온라인 포트의 디스큐 값은 케이블이 모두 동일한 길이이지만 최대 36의 차이를 나타낼 수 있습니다.

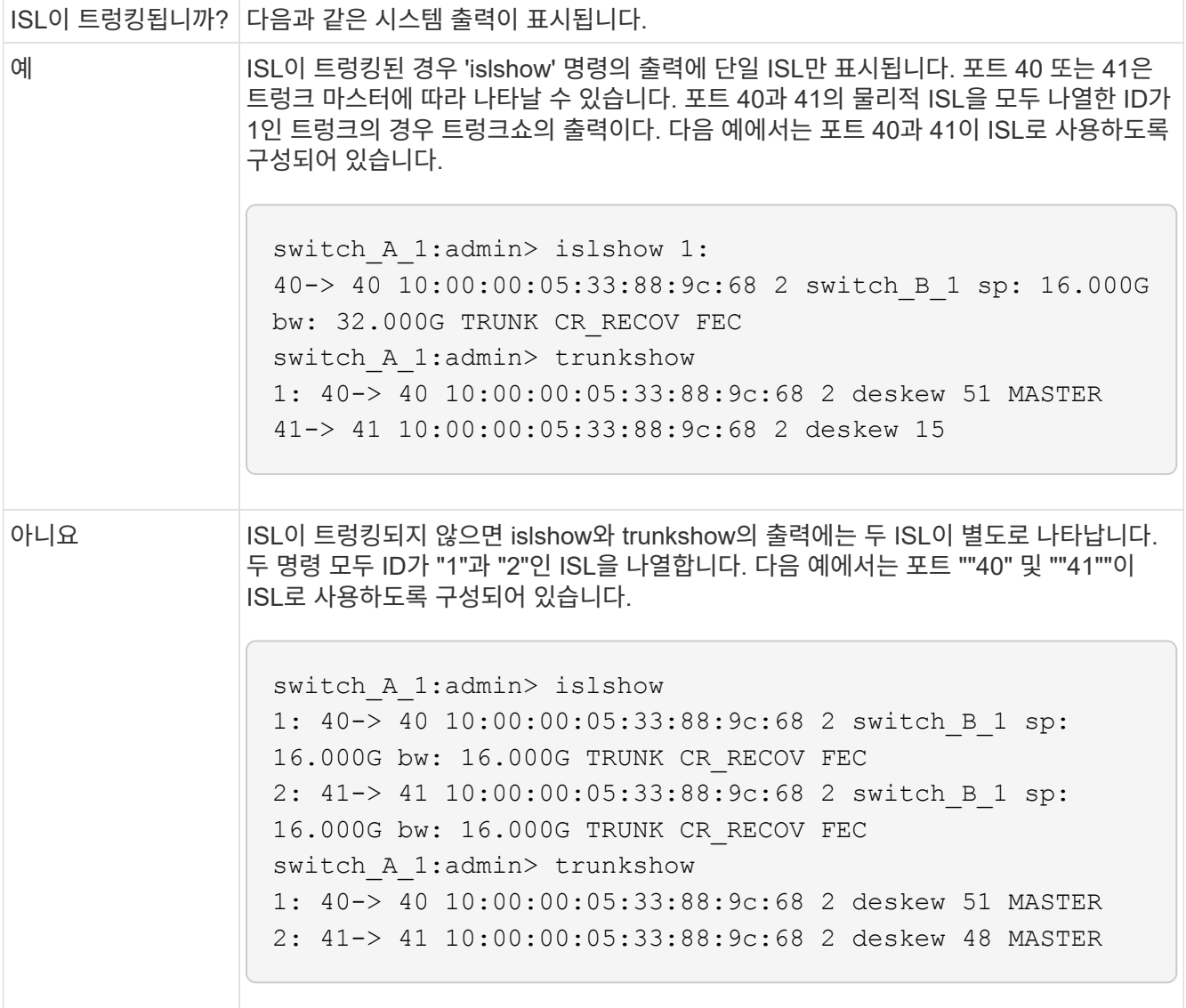

5. 두 스위치에서 'pinfab' 명령을 실행하여 ISL이 정상 상태인지 확인합니다.

switch A 1:admin> spinfab -ports 0/40 - 0/41

6. 1단계에서 비활성화된 포트를 활성화합니다.

#### 포트번호

다음 예에서는 ISL 포트 ""0""에서 ""7""까지 활성화된 상태를 보여줍니다.

brocade switch A 1:admin> portenable 0-7

### <span id="page-35-0"></span>**Cisco FC** 스위치 교체

오류가 발생한 Cisco FC 스위치를 교체하려면 Cisco 관련 단계를 사용해야 합니다.

시작하기 전에

FTP 또는 SCP 서버에 대한 액세스 및 관리자 암호가 필요합니다.

이 작업에 대해

이 절차는 무중단으로 진행되며 완료까지 약 2시간이 소요됩니다.

이 절차의 예에서는 FC\_SWITCH\_A\_1이 정상 스위치이고 FC\_SWITCH\_B\_1이 손상된 스위치입니다. 이 예의 스위치 포트 사용은 다음 표에 나와 있습니다.

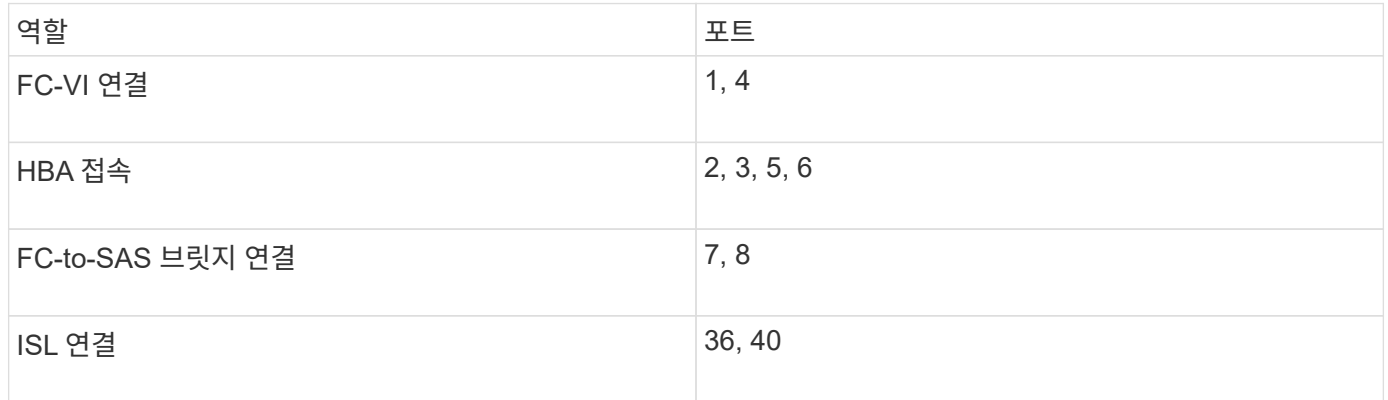

이 예에는 FC-to-SAS 브릿지 2개가 나와 있습니다. 가 더 있는 경우 추가 포트를 사용하지 않도록 설정한 후 다시 활성화해야 합니다.

스위치 포트 사용은 권장 할당을 따라야 합니다.

- ["ONTAP 9.0](https://docs.netapp.com/ko-kr/ontap-metrocluster/maintain/concept_port_assignments_for_fc_switches_when_using_ontap_9_0.html)[을](https://docs.netapp.com/ko-kr/ontap-metrocluster/maintain/concept_port_assignments_for_fc_switches_when_using_ontap_9_0.html) [사용하는](https://docs.netapp.com/ko-kr/ontap-metrocluster/maintain/concept_port_assignments_for_fc_switches_when_using_ontap_9_0.html) [경우](https://docs.netapp.com/ko-kr/ontap-metrocluster/maintain/concept_port_assignments_for_fc_switches_when_using_ontap_9_0.html) [FC](https://docs.netapp.com/ko-kr/ontap-metrocluster/maintain/concept_port_assignments_for_fc_switches_when_using_ontap_9_0.html) [스위치에](https://docs.netapp.com/ko-kr/ontap-metrocluster/maintain/concept_port_assignments_for_fc_switches_when_using_ontap_9_0.html) [대한](https://docs.netapp.com/ko-kr/ontap-metrocluster/maintain/concept_port_assignments_for_fc_switches_when_using_ontap_9_0.html) [포트](https://docs.netapp.com/ko-kr/ontap-metrocluster/maintain/concept_port_assignments_for_fc_switches_when_using_ontap_9_0.html) [할](https://docs.netapp.com/ko-kr/ontap-metrocluster/maintain/concept_port_assignments_for_fc_switches_when_using_ontap_9_0.html)당["](https://docs.netapp.com/ko-kr/ontap-metrocluster/maintain/concept_port_assignments_for_fc_switches_when_using_ontap_9_0.html)
- ["ONTAP 9.1](https://docs.netapp.com/ko-kr/ontap-metrocluster/maintain/concept_port_assignments_for_fc_switches_when_using_ontap_9_1_and_later.html) [이상을](https://docs.netapp.com/ko-kr/ontap-metrocluster/maintain/concept_port_assignments_for_fc_switches_when_using_ontap_9_1_and_later.html) [사용할](https://docs.netapp.com/ko-kr/ontap-metrocluster/maintain/concept_port_assignments_for_fc_switches_when_using_ontap_9_1_and_later.html) [경우](https://docs.netapp.com/ko-kr/ontap-metrocluster/maintain/concept_port_assignments_for_fc_switches_when_using_ontap_9_1_and_later.html) [FC](https://docs.netapp.com/ko-kr/ontap-metrocluster/maintain/concept_port_assignments_for_fc_switches_when_using_ontap_9_1_and_later.html) [스위치에](https://docs.netapp.com/ko-kr/ontap-metrocluster/maintain/concept_port_assignments_for_fc_switches_when_using_ontap_9_1_and_later.html) [대한](https://docs.netapp.com/ko-kr/ontap-metrocluster/maintain/concept_port_assignments_for_fc_switches_when_using_ontap_9_1_and_later.html) [포트](https://docs.netapp.com/ko-kr/ontap-metrocluster/maintain/concept_port_assignments_for_fc_switches_when_using_ontap_9_1_and_later.html) [할](https://docs.netapp.com/ko-kr/ontap-metrocluster/maintain/concept_port_assignments_for_fc_switches_when_using_ontap_9_1_and_later.html)당["](https://docs.netapp.com/ko-kr/ontap-metrocluster/maintain/concept_port_assignments_for_fc_switches_when_using_ontap_9_1_and_later.html)

단계

1. 손상된 스위치를 펜스 오프하기 위해 정상 스위치의 ISL 포트를 비활성화합니다.

이 단계는 정상 스위치에서 수행됩니다.

a. 구성 모드 + "conf t"로 들어갑니다

b. 인터페이스 명령과 산트 명령으로 정상 스위치의 ISL 포트를 비활성화합니다.

```
FC switch A 1# conf t
FC switch A 1(config)# interface fc1/36
FC switch A 1(config)# shut
FC switch A 1(config)# interface fc1/40
FC switch A 1(config)# shut
```
c. 구성 모드를 종료하고 구성을 시작 구성으로 복사합니다.

```
FC switch A 1(config)# end
FC switch A 1# copy running-config startup-config
FC_switch_A_1#
```
2. 손상된 스위치의 FC-VI 및 HBA 포트를 펜으로 끕니다(계속 실행 중인 경우).

이러한 단계는 손상된 스위치에 대해 수행됩니다.

a. 구성 모드 시작:

"구성"

b. 손상된 스위치가 여전히 작동 중이면 인터페이스 및 종료 명령을 사용하여 손상된 스위치의 FC-VI 및 HBA 포트를 비활성화합니다.

```
FC switch B 1(config)# interface fc1/1
FC switch B 1(config)# shut
FC switch B 1(config)# interface fc1/4
FC switch B 1(config)# shut
FC switch B 1(config)# interface fc1/2-3
FC switch B 1(config)# shut
FC switch B 1(config)# interface fc1/5-6
FC switch B 1(config)# shut
```
c. 구성 모드를 종료하고 구성을 시작 구성으로 복사합니다.

```
FC switch B 1(config)# end
FC switch B 1# copy running-config startup-config
FC switch B 1#
```
3. 손상된 스위치가 계속 작동하는 경우 스위치의 WWN을 확인합니다.

WWN 스위치 사용

```
FC switch B 1# show wwn switch
Switch WWN is 20:00:54:7f:ee:e3:86:50
FC switch B 1#
```
4. 교체 스위치를 물리적으로 설치하기 전에 부팅하여 미리 구성해야 합니다.

이때 교체 스위치는 MetroCluster 구성에 케이블로 연결되지 않습니다. 파트너 스위치의 ISL 포트는 차단 모드에서 해제되며 오프라인입니다.

- a. 교체 스위치를 켜고 부팅하십시오.
- b. 교체 스위치의 펌웨어 버전을 확인하여 다른 FC 스위치의 버전과 일치하는지 확인하십시오.

'How version'입니다

c. MetroCluster 설치 및 구성 가이드 \_ 에 설명된 대로 교체 스위치를 구성하고 ""Cisco FC 스위치에서 조닝 구성" 섹션을 건너뜁니다.

["](https://docs.netapp.com/ko-kr/ontap-metrocluster/install-fc/index.html)[패브릭](https://docs.netapp.com/ko-kr/ontap-metrocluster/install-fc/index.html) [연결](https://docs.netapp.com/ko-kr/ontap-metrocluster/install-fc/index.html) [MetroCluster](https://docs.netapp.com/ko-kr/ontap-metrocluster/install-fc/index.html) [설치](https://docs.netapp.com/ko-kr/ontap-metrocluster/install-fc/index.html) [및](https://docs.netapp.com/ko-kr/ontap-metrocluster/install-fc/index.html) [구성](https://docs.netapp.com/ko-kr/ontap-metrocluster/install-fc/index.html)["](https://docs.netapp.com/ko-kr/ontap-metrocluster/install-fc/index.html)

이 절차의 뒷부분에서 조닝을 구성합니다.

a. 교체 스위치에서 FC-VI, HBA 및 스토리지 포트를 비활성화합니다.

```
FC switch B 1# conf t
FC switch B 1(config)# interface fc1/1
FC switch B 1(config)# shut
FC switch B 1(config)# interface fc1/4
FC switch B 1(config)# shut
FC switch B 1(config)# interface fc1/2-3
FC switch B 1(config)# shut
FC switch B 1(config)# interface fc1/5-6
FC switch B 1(config)# shut
FC switch B 1(config)# interface fc1/7-8
FC switch B 1(config)# shut
FC switch B 1# copy running-config startup-config
FC switch B 1#
```
- 5. 손상된 스위치를 물리적으로 교체합니다.
	- a. 손상된 스위치의 전원을 끕니다.
	- b. 교체 스위치의 전원을 끕니다.
	- c. 케이블을 분리하고 손상된 스위치를 분리한 후 어떤 케이블이 어떤 포트에 연결되어 있는지 주의하여 확인하십시오.
	- d. 랙에 교체용 스위치를 설치합니다.
	- e. 손상된 스위치가 케이블로 연결된 것과 정확하게 교체용 스위치에 케이블을 연결합니다.

f. 교체 스위치의 전원을 켭니다.

6. 교체 스위치에서 ISL 포트를 활성화합니다.

```
FC switch B 1# conf t
FC switch B 1(config)# interface fc1/36
FC switch B 1(config)# no shut
FC switch B 1(config)# end
FC switch B 1# copy running-config startup-config
FC switch B 1(config)# interface fc1/40
FC switch B 1(config)# no shut
FC switch B 1(config)# end
FC switch B 1#
```
7. 교체 스위치의 ISL 포트가 작동하는지 확인합니다.

인터페이스 요약

8. 교체 스위치의 조닝을 MetroCluster 구성과 일치하도록 조정합니다.

a. 정상적인 패브릭에서 조닝 정보를 배포합니다.

이 예에서는 FC\_SWITCH\_B\_1이 교체되었으며 FC\_SWITCH\_A\_1에서 조닝 정보를 검색합니다.

```
FC switch A 1(config-zone)# zoneset distribute full vsan 10
FC switch A 1(config-zone)# zoneset distribute full vsan 20
FC switch A 1(config-zone)# end
```
b. 교체 스위치에서 정상적인 스위치에서 조닝 정보가 올바르게 검색되었는지 확인합니다.

'조수 구역'

```
FC switch B 1# show zone
zone name FC-VI Zone 1 10 vsan 10
    interface fc1/1 swwn 20:00:54:7f:ee:e3:86:50
    interface fc1/4 swwn 20:00:54:7f:ee:e3:86:50
    interface fc1/1 swwn 20:00:54:7f:ee:b8:24:c0
    interface fc1/4 swwn 20:00:54:7f:ee:b8:24:c0
zone name STOR_Zone_1_20_25A vsan 20
    interface fc1/2 swwn 20:00:54:7f:ee:e3:86:50
    interface fc1/3 swwn 20:00:54:7f:ee:e3:86:50
    interface fc1/5 swwn 20:00:54:7f:ee:e3:86:50
    interface fc1/6 swwn 20:00:54:7f:ee:e3:86:50
    interface fc1/2 swwn 20:00:54:7f:ee:b8:24:c0
    interface fc1/3 swwn 20:00:54:7f:ee:b8:24:c0
   interface fc1/5 swwn 20:00:54:7f:ee:b8:24:c0
    interface fc1/6 swwn 20:00:54:7f:ee:b8:24:c0
zone name STOR_Zone_1_20_25B vsan 20
   interface fc1/2 swwn 20:00:54:7f:ee:e3:86:50
    interface fc1/3 swwn 20:00:54:7f:ee:e3:86:50
    interface fc1/5 swwn 20:00:54:7f:ee:e3:86:50
    interface fc1/6 swwn 20:00:54:7f:ee:e3:86:50
   interface fc1/2 swwn 20:00:54:7f:ee:b8:24:c0
    interface fc1/3 swwn 20:00:54:7f:ee:b8:24:c0
    interface fc1/5 swwn 20:00:54:7f:ee:b8:24:c0
    interface fc1/6 swwn 20:00:54:7f:ee:b8:24:c0
FC switch B 1#
```
c. 스위치의 WWN을 찾습니다.

이 예에서 두 스위치 WWN은 다음과 같습니다.

- fc\_switch\_a\_1:20:00:54:7F:ee:B8:24:c0
- fc\_switch\_B\_1:20:00:54:7F:ee:C6:80:78

```
FC switch B 1# show wwn switch
Switch WWN is 20:00:54:7f:ee:c6:80:78
FC switch B 1#
FC switch A 1# show wwn switch
Switch WWN is 20:00:54:7f:ee:b8:24:c0
FC switch A 1#
```
d. 두 스위치의 스위치 WWN에 속하지 않는 영역 구성원을 제거합니다.

이 예제에서 출력에서 ""멤버 인터페이스 없음""은 다음 멤버가 Fabric에 있는 스위치 중 하나의 스위치 WWN과 연결되어 있지 않으므로 제거해야 함을 나타냅니다.

- 존 이름 FC-VI\_Zone\_1\_10 VSAN 10
	- 인터페이스 FC1/1은 20:00:54:7F:ee:E3:86:50
	- 인터페이스 FC1/2 swwn 20:00:54:7F:ee:E3:86:50
- 존 이름 STOR Zone 1 20 25A VSAN 20
	- 인터페이스 FC1/5 swwn 20:00:54:7F:ee:E3:86:50
	- 인터페이스 FC1/8 swwn 20:00:54:7F:ee:E3:86:50
	- 인터페이스 FC1/9 swwn 20:00:54:7F:ee:E3:86:50
	- 인터페이스 FC1/10이 20:00:54:7F:ee:E3:86:50
	- 인터페이스 FC1/11이 20:00:54:7F:ee:E3:86:50
- 존 이름 STOR Zone 1 20 25B VSAN 20
	- 인터페이스 FC1/8 swwn 20:00:54:7F:ee:E3:86:50
	- 인터페이스 FC1/9 swwn 20:00:54:7F:ee:E3:86:50
	- 인터페이스 FC1/10이 20:00:54:7F:ee:E3:86:50
	- 인터페이스 FC1/11 swwn 20:00:54:7F:ee:E3:86:50 다음 예에서는 이러한 인터페이스를 제거하는 방법을 보여 줍니다.

```
FC switch B 1# conf t
FC switch B 1(config)# zone name FC-VI Zone 1 10 vsan 10
FC switch B 1(config-zone)# no member interface fc1/1 swwn
20:00:54:7f:ee:e3:86:50
FC switch B 1(config-zone)# no member interface fc1/2 swwn
20:00:54:7f:ee:e3:86:50
FC switch B 1(config-zone)# zone name STOR Zone 1 20 25A vsan
20
FC switch B 1(config-zone)# no member interface fc1/5 swwn
20:00:54:7f:ee:e3:86:50
FC switch B 1(config-zone)# no member interface fc1/8 swwn
20:00:54:7f:ee:e3:86:50
FC switch B 1(config-zone)# no member interface fc1/9 swwn
20:00:54:7f:ee:e3:86:50
FC switch B 1(config-zone)# no member interface fc1/10 swwn
20:00:54:7f:ee:e3:86:50
FC switch B 1(config-zone)# no member interface fc1/11 swwn
20:00:54:7f:ee:e3:86:50
FC switch B 1(config-zone)# zone name STOR Zone 1 20 25B vsan
20
FC switch B 1(config-zone)# no member interface fc1/8 swwn
20:00:54:7f:ee:e3:86:50
FC switch B 1(config-zone)# no member interface fc1/9 swwn
20:00:54:7f:ee:e3:86:50
FC switch B 1(config-zone)# no member interface fc1/10 swwn
20:00:54:7f:ee:e3:86:50
 FC switch B 1(config-zone)# no member interface fc1/11 swwn
20:00:54:7f:ee:e3:86:50
 FC switch B 1(config-zone)# save running-config startup-config
FC switch B 1(config-zone)# zoneset distribute full 10
FC switch B 1(config-zone)# zoneset distribute full 20
FC switch B 1(config-zone)# end
 FC switch B 1# copy running-config startup-config
```
e. 교체 스위치의 포트를 영역에 추가합니다.

교체 스위치의 모든 케이블은 손상된 스위치와 동일해야 합니다.

```
FC switch B 1# conf t
 FC switch B 1(config)# zone name FC-VI Zone 1 10 vsan 10
 FC switch B 1(config-zone)# member interface fc1/1 swwn
20:00:54:7f:ee:c6:80:78
 FC switch B 1(config-zone)# member interface fc1/2 swwn
20:00:54:7f:ee:c6:80:78
FC switch B 1(config-zone)# zone name STOR Zone 1 20 25A vsan 20
FC switch B 1(config-zone)# member interface fc1/5 swwn
20:00:54:7f:ee:c6:80:78
FC switch B 1(config-zone)# member interface fc1/8 swwn
20:00:54:7f:ee:c6:80:78
FC switch B 1(config-zone)# member interface fc1/9 swwn
20:00:54:7f:ee:c6:80:78
FC switch B 1(config-zone)# member interface fc1/10 swwn
20:00:54:7f:ee:c6:80:78
FC switch B 1(config-zone)# member interface fc1/11 swwn
20:00:54:7f:ee:c6:80:78
FC switch B 1(config-zone)# zone name STOR Zone 1 20 25B vsan 20
FC switch B 1(config-zone)# member interface fc1/8 swwn
20:00:54:7f:ee:c6:80:78
FC switch B 1(config-zone)# member interface fc1/9 swwn
20:00:54:7f:ee:c6:80:78
FC switch B 1(config-zone)# member interface fc1/10 swwn
20:00:54:7f:ee:c6:80:78
FC switch B 1(config-zone)# member interface fc1/11 swwn
20:00:54:7f:ee:c6:80:78
FC switch B 1(config-zone)# save running-config startup-config
FC switch B 1(config-zone)# zoneset distribute full 10
FC switch B 1(config-zone)# zoneset distribute full 20
 FC switch B 1(config-zone)# end
 FC switch B 1# copy running-config startup-config
```
f. 조닝이 올바르게 구성되었는지 확인합니다.

'조수 구역'

다음 출력 예에서는 세 개의 영역을 보여 줍니다.

```
FC switch B 1# show zone
  zone name FC-VI Zone 1 10 vsan 10
      interface fc1/1 swwn 20:00:54:7f:ee:c6:80:78
      interface fc1/2 swwn 20:00:54:7f:ee:c6:80:78
      interface fc1/1 swwn 20:00:54:7f:ee:b8:24:c0
      interface fc1/2 swwn 20:00:54:7f:ee:b8:24:c0
    zone name STOR_Zone_1_20_25A vsan 20
      interface fc1/5 swwn 20:00:54:7f:ee:c6:80:78
      interface fc1/8 swwn 20:00:54:7f:ee:c6:80:78
      interface fc1/9 swwn 20:00:54:7f:ee:c6:80:78
      interface fc1/10 swwn 20:00:54:7f:ee:c6:80:78
      interface fc1/11 swwn 20:00:54:7f:ee:c6:80:78
      interface fc1/8 swwn 20:00:54:7f:ee:b8:24:c0
      interface fc1/9 swwn 20:00:54:7f:ee:b8:24:c0
      interface fc1/10 swwn 20:00:54:7f:ee:b8:24:c0
      interface fc1/11 swwn 20:00:54:7f:ee:b8:24:c0
    zone name STOR_Zone_1_20_25B vsan 20
      interface fc1/8 swwn 20:00:54:7f:ee:c6:80:78
      interface fc1/9 swwn 20:00:54:7f:ee:c6:80:78
      interface fc1/10 swwn 20:00:54:7f:ee:c6:80:78
      interface fc1/11 swwn 20:00:54:7f:ee:c6:80:78
      interface fc1/5 swwn 20:00:54:7f:ee:b8:24:c0
      interface fc1/8 swwn 20:00:54:7f:ee:b8:24:c0
      interface fc1/9 swwn 20:00:54:7f:ee:b8:24:c0
      interface fc1/10 swwn 20:00:54:7f:ee:b8:24:c0
      interface fc1/11 swwn 20:00:54:7f:ee:b8:24:c0
FC switch B 1#
```
g. 스토리지 및 컨트롤러에 대한 연결을 설정합니다.

다음 예는 포트 사용량을 보여 줍니다.

```
FC switch A 1# conf t
FC switch A 1(config)# interface fc1/1
FC switch A 1(config)# no shut
FC switch A 1(config)# interface fc1/4
FC switch A 1(config)# shut
FC switch A 1(config)# interface fc1/2-3
FC switch A 1(config)# shut
FC switch A 1(config)# interface fc1/5-6
FC switch A 1(config)# shut
FC switch A 1(config)# interface fc1/7-8
FC switch A 1(config)# shut
FC switch A 1# copy running-config startup-config
FC_switch_A_1#
```
- 9. ONTAP에서 MetroCluster 구성 작동을 확인합니다.
	- a. 시스템에 다중 경로 가 있는지 확인합니다.

'node run-node\_node-name\_sysconfig-a'

b. 두 클러스터 모두에서 상태 알림을 확인합니다.

'시스템 상태 경고 표시

c. MetroCluster 구성을 확인하고 운영 모드가 정상인지 확인합니다.

MetroCluster 쇼

d. MetroCluster 검사를 수행합니다.

'MetroCluster check run

e. MetroCluster 검사 결과를 표시합니다.

MetroCluster 체크 쇼

f. 스위치에 대한 상태 경고를 확인합니다(있는 경우).

'스토리지 스위치 쇼'

g. Config Advisor를 실행합니다.

["NetApp](https://mysupport.netapp.com/site/tools/tool-eula/activeiq-configadvisor) [다운로드](https://mysupport.netapp.com/site/tools/tool-eula/activeiq-configadvisor)[: Config Advisor"](https://mysupport.netapp.com/site/tools/tool-eula/activeiq-configadvisor)

h. Config Advisor를 실행한 후 도구의 출력을 검토하고 출력에서 권장 사항을 따라 발견된 문제를 해결하십시오.

## <span id="page-44-0"></span>**Cisco FC** 스위치에서 **ISL** 포트의 속도를 변경합니다

ISL의 품질을 개선하려면 스위치에서 ISL 포트의 속도를 변경해야 할 수 있습니다. 더 먼 거리를

이동하는 ISL의 경우 품질을 개선하기 위해 속도를 낮춰야 할 수 있습니다.

ISL 연결을 보장하려면 두 스위치 모두에서 모든 단계를 완료해야 합니다.

1. Fabric의 두 스위치에서 속도를 변경하려는 ISL의 ISL 포트 비활성화:

``FC\_SWITCH\_A\_1#config t \*'

구성 명령을 한 줄에 하나씩 입력합니다. 모든 설정 명령을 입력한 후 CTRL-Z로 종료합니다.

```
FC switch A 1(config)# interface fc1/36
   FC switch A 1(config-if)# shut
   FC switch A 1(config)# end
```
2. Fabric의 두 스위치에서 ISL 포트의 속도를 변경합니다.

``FC\_SWITCH\_A\_1#config t \*'

구성 명령을 한 줄에 하나씩 입력합니다. 모든 설정 명령을 입력한 후 CTRL-Z로 종료합니다.

FC switch A 1(config)# interface fc1/36 FC switch A 1(config-if)# switchport speed 16000

 $(i)$ 포트의 속도는 16 = 16,000Gbps, 8 = 8,000Gbps, 4 = 4,000Gbps입니다.

스위치의 ISL 포트가 Fabric 연결 MetroCluster 설치 및 구성 가이드 에 나열되어 있는지 확인합니다.

3. Fabric의 두 스위치에서 모든 ISL 포트(활성화되지 않은 경우)를 활성화합니다.

``FC\_SWITCH\_A\_1#config t \*'

구성 명령을 한 줄에 하나씩 입력합니다. 모든 설정 명령을 입력한 후 CTRL-Z로 종료합니다.

```
FC switch A 1(config)# interface fc1/36
   FC switch A 1(config-if)# no shut
   FC switch A 1(config)# end
```
4. 두 스위치 간에 ISL이 설정되었는지 확인합니다.

'\* show topology ISL \* '

------------------------------------------------------------------------ --------  $\begin{tabular}{l} Local \hspace{2.5cm} & \hspace{2.5cm} & \$ I/F Band PC Domain SwName Port Port SwName Domain PC Stat Stat Speed width ------------------------------------------------------------------------ -------- 1 0x11 cisco9 fc1/36 fc1/36 cisco9 0xbc 1 1 15 up up 16g 64g 1 0x11 cisco9 fc1/40 fc1/40 cisco9 0xbc 1 1 15 up up 16g 64g 1 0x11 cisco9 fc1/44 fc1/44 cisco9 0xbc 1 1 15 up up  $16\sigma$   $64\sigma$  1 0x11 cisco9 fc1/48 fc1/48 cisco9 0xbc 1 1 15 up up 16g 64g

5. 두 번째 스위치 패브릭에 대해 이 절차를 반복합니다.

## <span id="page-46-0"></span>**Cisco** 스위치에 **lSLs** 추가

추가 또는 더 빠른 컨트롤러 또는 더 빠른 스위치와 같은 하드웨어를 추가하거나 업그레이드하는 경우 스위치에 ISL을 추가해야 할 수 있습니다.

한 스위치에서 완료된 단계는 ISL 연결을 보장하기 위해 다른 스위치에서도 완료해야 합니다.

단계

1. Fabric의 두 스위치에 추가할 ISL의 ISL 포트 비활성화:

``FC\_SWITCH\_A\_1#config t \*'

구성 명령을 한 줄에 하나씩 입력합니다. 모든 설정 명령을 입력한 후 CTRL-Z로 종료합니다.

FC switch A 1(config)# interface fc1/36 FC switch A 1(config-if)# shut FC switch A 1(config)# end

2. ISL 포트로 추가할 포트에 SFP를 삽입하고 \_설치 및 구성 가이드\_에 따라 케이블을 연결합니다.

이러한 포트가 추가하는 스위치의 \_설치 및 구성 안내서\_에 나열되어 있는지 확인합니다.

3. 설치 및 구성 가이드 에 따라 ISL 포트를 구성합니다.

4. Fabric의 두 스위치에서 모든 ISL 포트(활성화되지 않은 경우)를 활성화합니다.

``FC\_SWITCH\_A\_1#config t \*'

구성 명령을 한 줄에 하나씩 입력합니다. CTRL-Z로 끝냅니다

FC switch A 1# interface fc1/36 FC switch A 1(config-if)# no shut FC switch A 1(config)# end

5. 두 스위치 간에 ISL이 설정되었는지 확인합니다.

'\* show topology ISL \* '

6. 두 번째 패브릭에서 이 절차를 반복합니다.

------------------------------------------------------------------------ -------- \_\_\_\_\_\_\_\_\_\_Local\_\_\_\_\_\_\_\_\_ \_\_\_\_\_\_\_\_\_Remote\_\_\_\_\_\_\_\_\_ VSAN Cost I/F PC I/F Band PC Domain SwName Port Port SwName Domain PC Stat Stat Speed width ------------------------------------------------------------------------ -------- 1 0x11 cisco9 fc1/36 fc1/36 cisco9 0xbc 1 1 15 up up 16g 64g 1 0x11 cisco9 fc1/40 fc1/40 cisco9 0xbc 1 1 15 up up 16g 64g 1 0x11 cisco9 fc1/44 fc1/44 cisco9 0xbc 1 1 15 up up 16g 64g 1 0x11 cisco9 fc1/48 fc1/48 cisco9 0xbc 1 1 15 up up 16g 64g

### <span id="page-47-0"></span>**FC** 스위치의 공급업체 또는 모델을 변경합니다

FC 스위치의 공급업체를 Cisco에서 Brocade로 변경하거나 그 반대로 변경하거나 스위치 모델을 변경하거나, 두 가지를 모두 변경해야 할 수 있습니다.

이 작업에 대해

- 이 절차는 NetApp 검증 스위치를 사용하는 경우에 적용됩니다.
- 구성의 두 Fabric에 대해 한 번에 하나의 Fabric에 대해 이 절차의 단계를 수행해야 합니다.

단계

1. 구성의 상태를 확인합니다.

a. MetroCluster가 각 클러스터에서 정상 모드로 구성되어 있는지 확인합니다. (\* MetroCluster show \*

```
cluster A::> metrocluster show
Cluster Entry Name State
------------------------- ------------------- -----------
Local: cluster_A Configuration state configured
                    Mode normal
                       AUSO Failure Domain auso-on-cluster-
disaster
Remote: cluster B Configuration state configured
                    Mode normal
                       AUSO Failure Domain auso-on-cluster-
disaster
```
b. 각 노드에서 미러링이 활성화되어 있는지 확인합니다. (\* MetroCluster node show \*

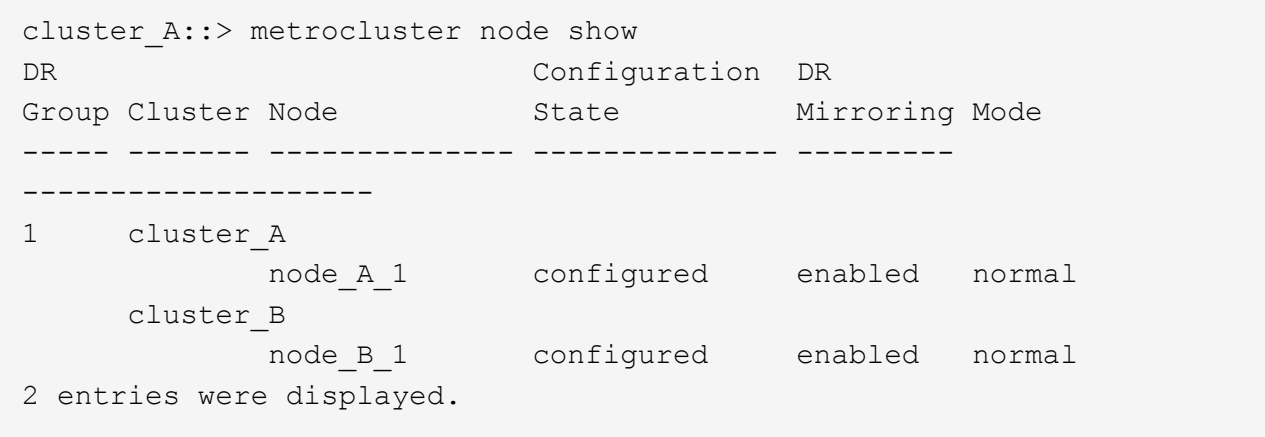

c. MetroCluster 구성부품이 정상 상태인지 점검한다. (\* MetroCluster check run \*

```
cluster A::> metrocluster check run
Last Checked On: 10/1/2014 16:03:37
Component Result
------------------- ---------
nodes ok
lifs ok
config-replication ok
aggregates ok
4 entries were displayed.
Command completed. Use the "metrocluster check show -instance"
command or sub-commands in "metrocluster check" directory for
detailed results.
To check if the nodes are ready to do a switchover or switchback
operation, run "metrocluster switchover -simulate" or "metrocluster
switchback -simulate", respectively.
```
d. '\* 시스템 상태 경고 표시\*'라는 상태 경고가 없는지 확인하십시오

2. 설치하기 전에 새 스위치를 구성합니다.

의 단계를 따릅니다 ["FC](https://docs.netapp.com/us-en/ontap-metrocluster/install-fc/task_reset_the_brocade_fc_switch_to_factory_defaults.html) [스위치를](https://docs.netapp.com/us-en/ontap-metrocluster/install-fc/task_reset_the_brocade_fc_switch_to_factory_defaults.html) [구성합니다](https://docs.netapp.com/us-en/ontap-metrocluster/install-fc/task_reset_the_brocade_fc_switch_to_factory_defaults.html)["](https://docs.netapp.com/us-en/ontap-metrocluster/install-fc/task_reset_the_brocade_fc_switch_to_factory_defaults.html).

- 3. 다음 순서로 연결부를 분리하여 이전 스위치에서 연결을 끊습니다.
	- a. 로컬 클러스터 인터페이스가 스위치에 연결되어 있는 경우:
		- i. 로컬 클러스터 인터페이스를 분리합니다
		- ii. 로컬 클러스터 ISL을 분리합니다
	- b. MetroCluster FC 인터페이스를 분리합니다.
	- c. MetroCluster ISL을 분리합니다.
- 4. 이전 스위치의 전원을 끄고 케이블을 제거한 다음 기존 스위치를 새 스위치로 물리적으로 교체합니다.
- 5. 다음과 같은 순서로 스위치를 케이블로 연결합니다.

의 단계를 수행해야 합니다 ["MetroCluster](https://docs.netapp.com/us-en/ontap-metrocluster/install-fc/task_rack_the_hardware_components_mcc_fabric_and_ip.html) [구성](https://docs.netapp.com/us-en/ontap-metrocluster/install-fc/task_rack_the_hardware_components_mcc_fabric_and_ip.html) [요소를](https://docs.netapp.com/us-en/ontap-metrocluster/install-fc/task_rack_the_hardware_components_mcc_fabric_and_ip.html) [설치하고](https://docs.netapp.com/us-en/ontap-metrocluster/install-fc/task_rack_the_hardware_components_mcc_fabric_and_ip.html) [케이블을](https://docs.netapp.com/us-en/ontap-metrocluster/install-fc/task_rack_the_hardware_components_mcc_fabric_and_ip.html) [연결합니다](https://docs.netapp.com/us-en/ontap-metrocluster/install-fc/task_rack_the_hardware_components_mcc_fabric_and_ip.html)["](https://docs.netapp.com/us-en/ontap-metrocluster/install-fc/task_rack_the_hardware_components_mcc_fabric_and_ip.html).

- a. 원격 사이트에 ISL 케이블 연결
- b. MetroCluster FC 인터페이스를 케이블로 연결합니다.
- c. 로컬 클러스터 인터페이스에 케이블을 연결합니다.

로컬 클러스터 인터페이스가 스위치에 연결되어 있는 경우:

- i. 로컬 클러스터 인터페이스에 케이블을 연결합니다.
- ii. 로컬 클러스터 ISL 케이블 연결

6. 스위치 전원을 켭니다.

- 7. MetroCluster 구성이 정상인지 확인하려면 이 과정을 반복합니다 [1단계].
- 8. 구성의 두 번째 Fabric에 대해 1단계부터 7단계까지 반복합니다.

Copyright © 2024 NetApp, Inc. All Rights Reserved. 미국에서 인쇄됨 본 문서의 어떠한 부분도 저작권 소유자의 사전 서면 승인 없이는 어떠한 형식이나 수단(복사, 녹음, 녹화 또는 전자 검색 시스템에 저장하는 것을 비롯한 그래픽, 전자적 또는 기계적 방법)으로도 복제될 수 없습니다.

NetApp이 저작권을 가진 자료에 있는 소프트웨어에는 아래의 라이센스와 고지사항이 적용됩니다.

본 소프트웨어는 NetApp에 의해 '있는 그대로' 제공되며 상품성 및 특정 목적에의 적합성에 대한 명시적 또는 묵시적 보증을 포함하여(이에 제한되지 않음) 어떠한 보증도 하지 않습니다. NetApp은 대체품 또는 대체 서비스의 조달, 사용 불능, 데이터 손실, 이익 손실, 영업 중단을 포함하여(이에 국한되지 않음), 이 소프트웨어의 사용으로 인해 발생하는 모든 직접 및 간접 손해, 우발적 손해, 특별 손해, 징벌적 손해, 결과적 손해의 발생에 대하여 그 발생 이유, 책임론, 계약 여부, 엄격한 책임, 불법 행위(과실 또는 그렇지 않은 경우)와 관계없이 어떠한 책임도 지지 않으며, 이와 같은 손실의 발생 가능성이 통지되었다 하더라도 마찬가지입니다.

NetApp은 본 문서에 설명된 제품을 언제든지 예고 없이 변경할 권리를 보유합니다. NetApp은 NetApp의 명시적인 서면 동의를 받은 경우를 제외하고 본 문서에 설명된 제품을 사용하여 발생하는 어떠한 문제에도 책임을 지지 않습니다. 본 제품의 사용 또는 구매의 경우 NetApp에서는 어떠한 특허권, 상표권 또는 기타 지적 재산권이 적용되는 라이센스도 제공하지 않습니다.

본 설명서에 설명된 제품은 하나 이상의 미국 특허, 해외 특허 또는 출원 중인 특허로 보호됩니다.

제한적 권리 표시: 정부에 의한 사용, 복제 또는 공개에는 DFARS 252.227-7013(2014년 2월) 및 FAR 52.227- 19(2007년 12월)의 기술 데이터-비상업적 품목에 대한 권리(Rights in Technical Data -Noncommercial Items) 조항의 하위 조항 (b)(3)에 설명된 제한사항이 적용됩니다.

여기에 포함된 데이터는 상업용 제품 및/또는 상업용 서비스(FAR 2.101에 정의)에 해당하며 NetApp, Inc.의 독점 자산입니다. 본 계약에 따라 제공되는 모든 NetApp 기술 데이터 및 컴퓨터 소프트웨어는 본질적으로 상업용이며 개인 비용만으로 개발되었습니다. 미국 정부는 데이터가 제공된 미국 계약과 관련하여 해당 계약을 지원하는 데에만 데이터에 대한 전 세계적으로 비독점적이고 양도할 수 없으며 재사용이 불가능하며 취소 불가능한 라이센스를 제한적으로 가집니다. 여기에 제공된 경우를 제외하고 NetApp, Inc.의 사전 서면 승인 없이는 이 데이터를 사용, 공개, 재생산, 수정, 수행 또는 표시할 수 없습니다. 미국 국방부에 대한 정부 라이센스는 DFARS 조항 252.227-7015(b)(2014년 2월)에 명시된 권한으로 제한됩니다.

#### 상표 정보

NETAPP, NETAPP 로고 및 <http://www.netapp.com/TM>에 나열된 마크는 NetApp, Inc.의 상표입니다. 기타 회사 및 제품 이름은 해당 소유자의 상표일 수 있습니다.